# **SAGEM F@st<sup>TM</sup> 800 (PPP)**

**User Guide**

**288021372-05**

October 2002 Issue

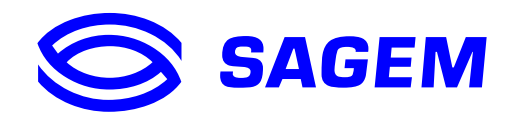

Download from Www.Somanuals.com. All Manuals Search And Download.

**SAGEM SA** closely follows all technological changes and is continually striving to improve its products for the benefit of its customers. It therefore reserves the right to change its documentation accordingly without notice.

All the trade marks mentioned in this guide are registered by their respective owners:

- **SAGEM F@st**™ is a registered trade mark of **SAGEM** SA.
- **WindowsTM** and **Internet ExplorerTM** are registered trade marks of Microsoft Corporation,
- **Apple** and **MacOS** are registered trade marks of Apple Computer Incorporation,

# **Contents**

<span id="page-2-0"></span>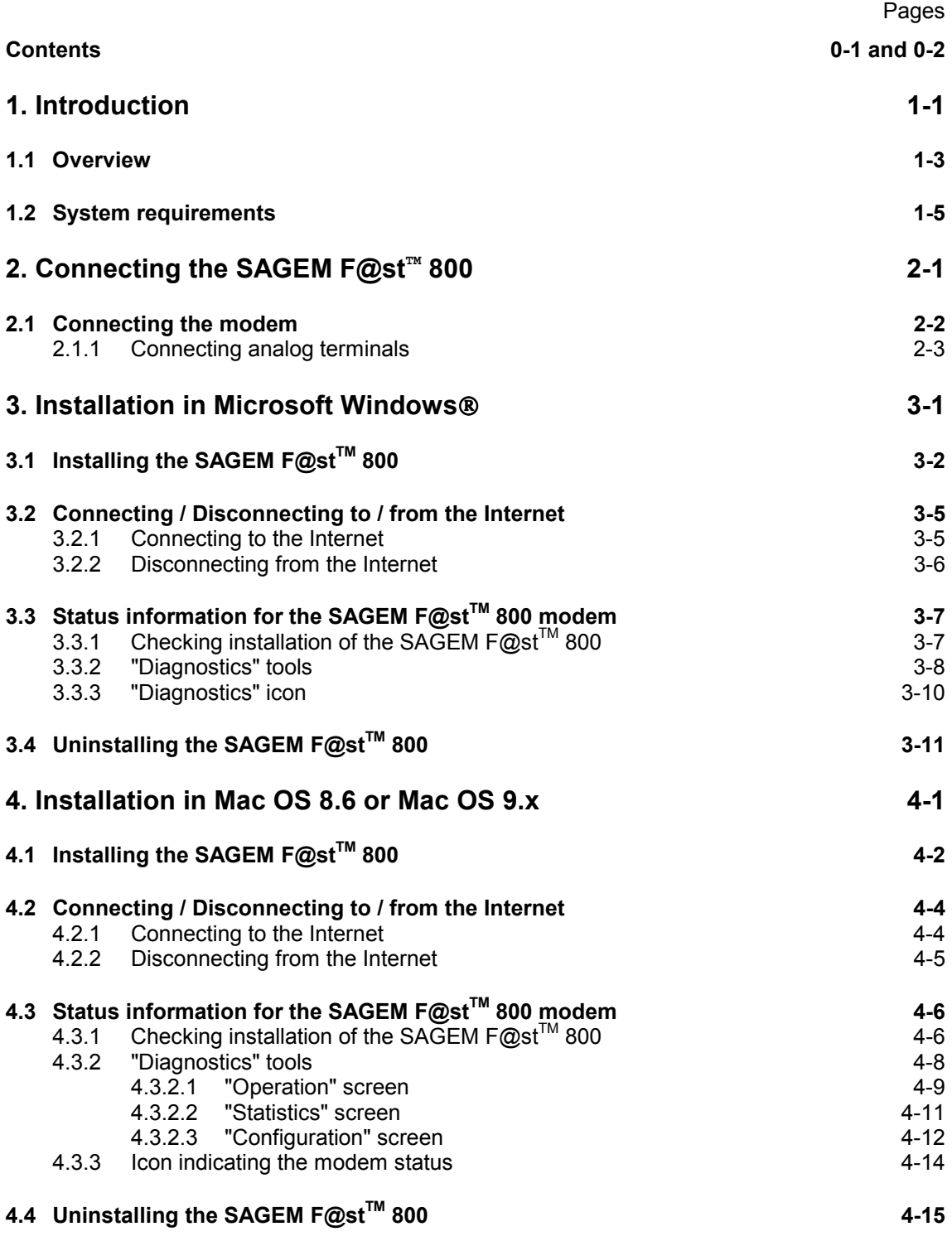

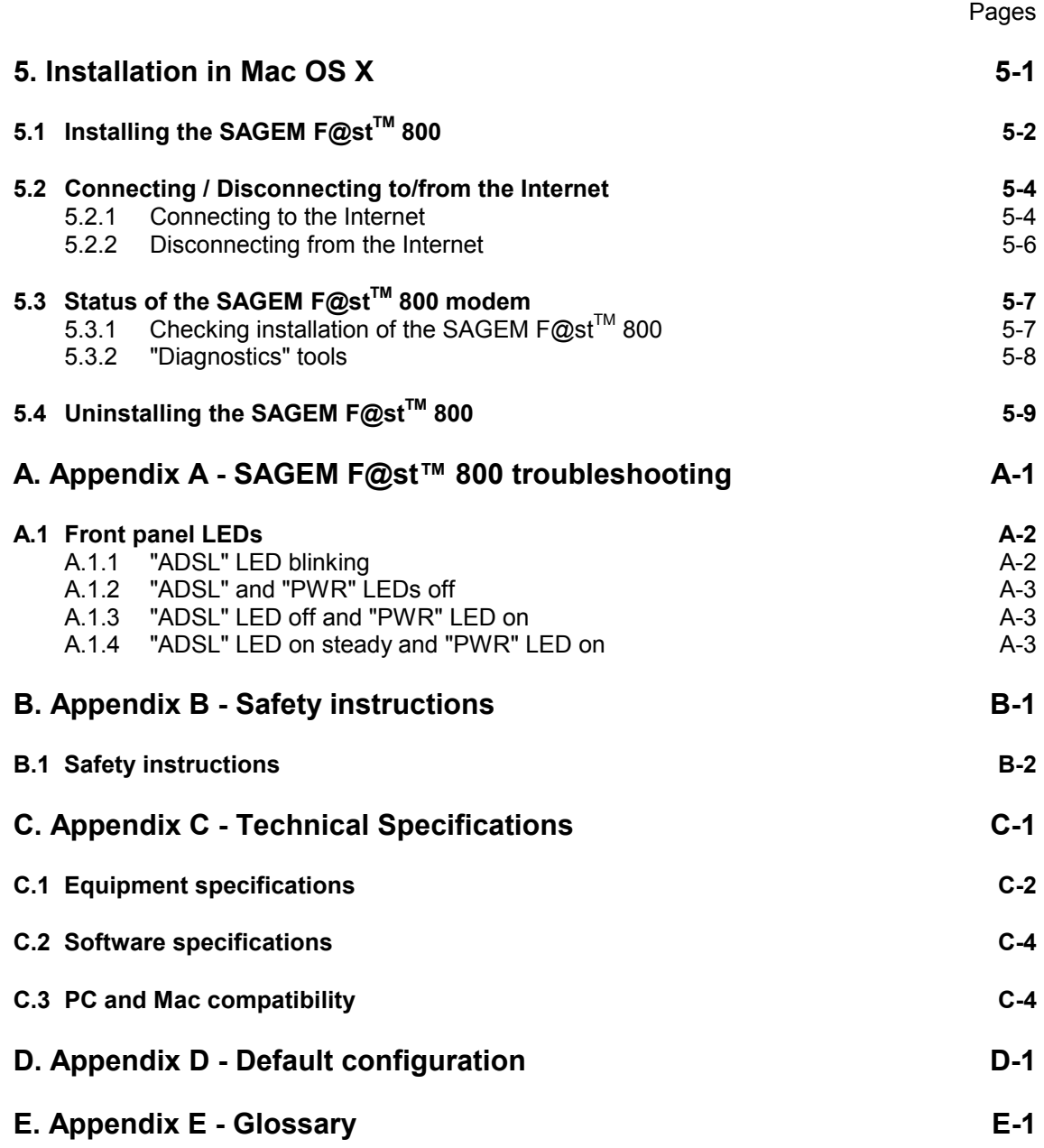

# <span id="page-4-0"></span>**1. Introduction**

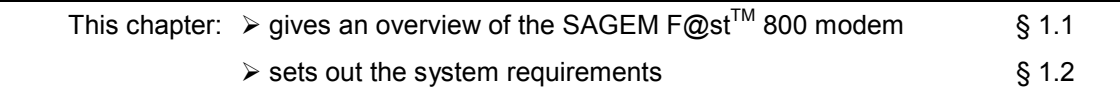

# **Notice**

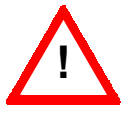

**!** Warning icon, used in this guide

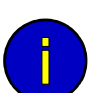

Information icon, used in this guide

**Safety instructions** **Before making any connections**, refer to the safety instructions in **Appendix A** of this User Guide.

### **1.1 Overview**

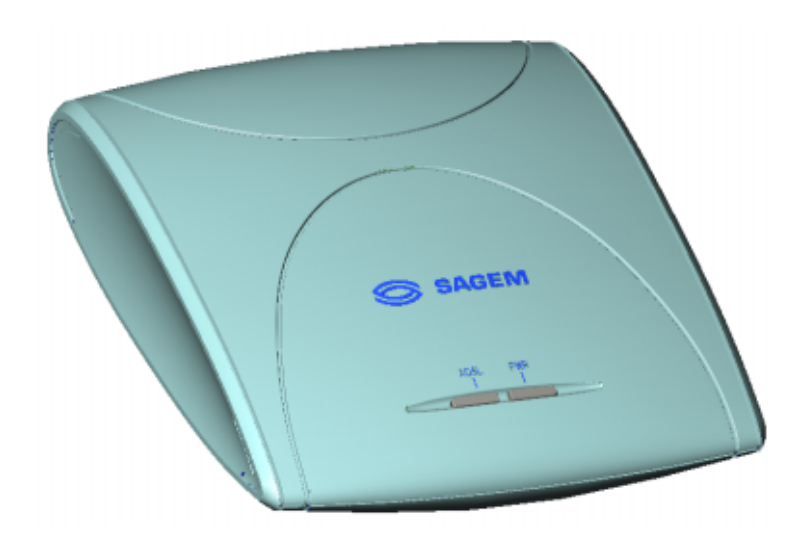

The SAGEM F@st<sup>™</sup> 800 is an ADSL modem used to browse the Internet with ease at speeds of up to 8 Mbit/s. The modem's purpose is to transmit data between a terminal (PC or Mac) connected by a USB interface and an Internet Access Provider (IAP), via an ADSL link.

The SAGEM F@st™ 800 supports the following encapsulations:

- PPPoA in VCMUX mode,
- PPPoA in LLC mode,
- PPPoE in VCMUX mode.
- PPPoE in LLC mode.

The modem has the advantage of being powered via the USB interface and therefore does not needs a main power unit or a power cable.

The SAGEM F@st™ 800 has the following two interfaces:

- $>$  USB interface
- ! Remote network interface (ADSL)

Both interface ports are at the rear of the modem casing:

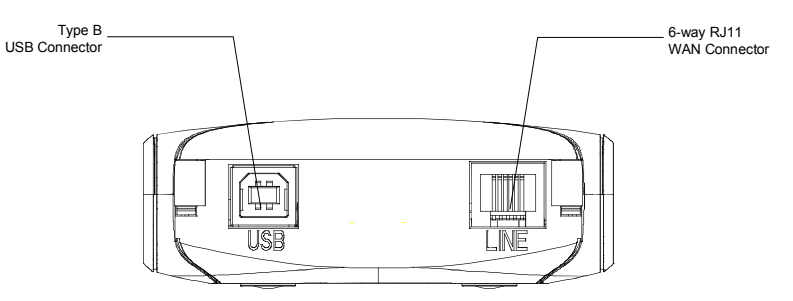

There are two LEDs on the casing, the lefthand one labeled "**ADSL**" and the righthand one "**PWR**" (see Appendix A - Troubleshooting, for interpreting the LEDs).

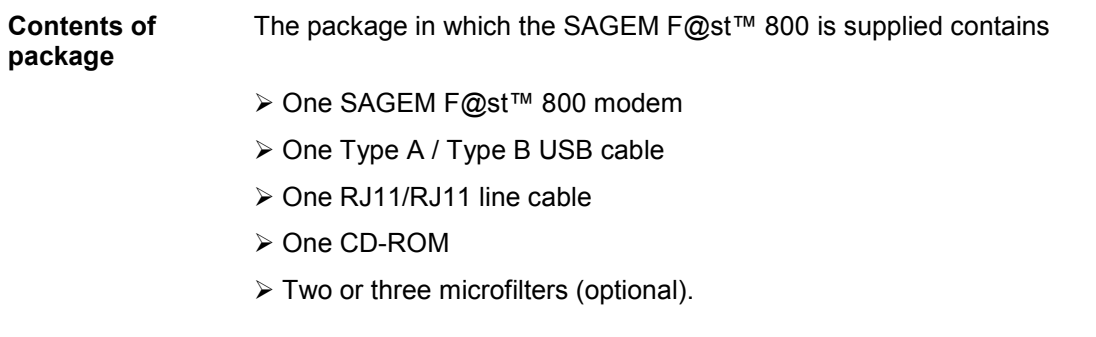

**Note:** This is not an exhaustive list. The package may also contain safety instructions and other documents.

The CD-ROM contains:

- the Windows<sup>®</sup> and Macintosh drivers for the SAGEM F@st<sup>™</sup> 800 modem.
- the SAGEM F@st<sup>™</sup> 800 modem User Guide in pdf format.
- the Acrobat® Reader<sup>™</sup> software for reading pdf files.

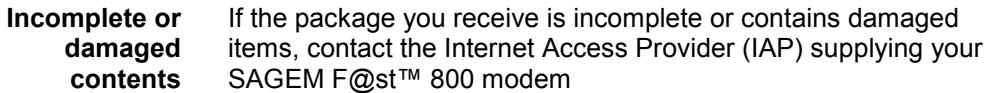

# **1.2 System requirements**

The SAGEM F@st™ 800 modem requires:

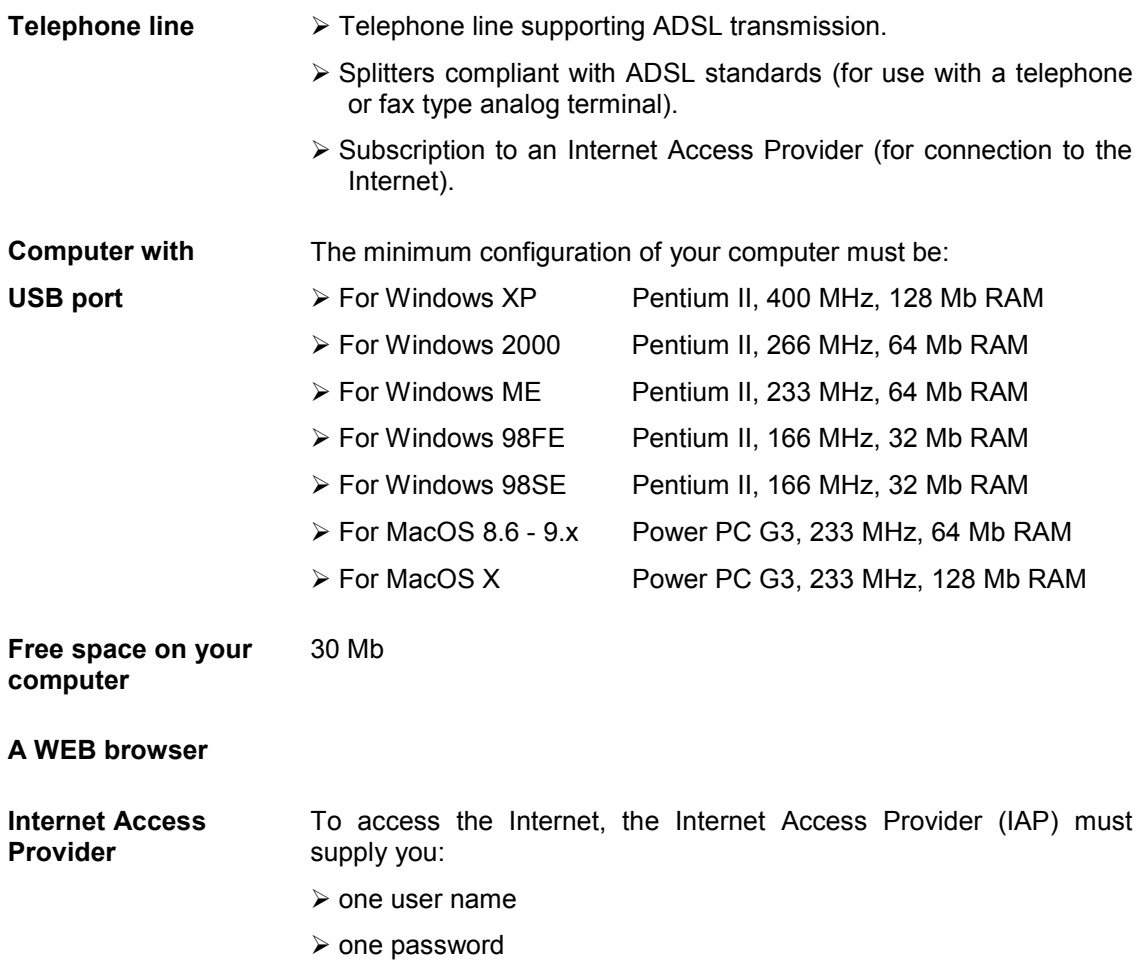

#### *1 - Introduction*

# <span id="page-10-0"></span>**2. Connecting the SAGEM F@st™ 800**

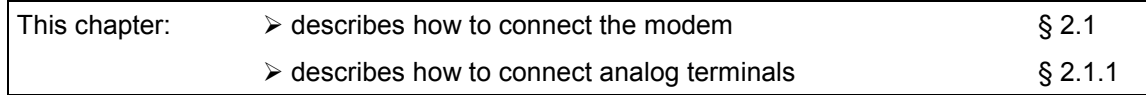

# **2.1 Connecting the modem**

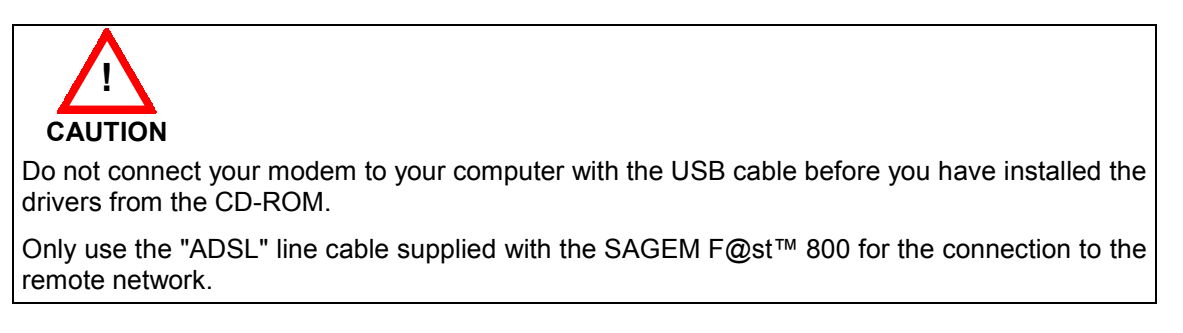

The 3 m line cable is terminated at both ends with RJ11 connectors.

The connections must be made in the following order:

- **1** Connect one end of the line cable to the telephone socket
- **2** Connect the other end of the line cable to the **LINE** connector on the modem

If using an input splitter or microfilters, their outputs must also be fitted with RJ11 connectors. If not, contact your Operator for an adapter or a specific cable.

**3** Connect the "flat" connector at one end of the USB cable to one of the type A **USB** ports on the computer (or on the HUB if appropriate), marked with the following symbol:

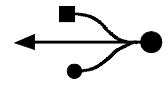

**4** Connect the "square" connector at the other end of the USB cable to the **USB** connector on the rear panel of the modem, when prompted by the driver installation software.

# **2.1.1 Connecting analog terminals**

Splitters are required when using the SAGEM  $F@st^M$  800 and analog terminals on the same telephone line.

There are two types of configuration that use different splitters.

In most cases, your Operator will provide you with the information you need to choose between the two options.

#### **Configuration with input splitter**

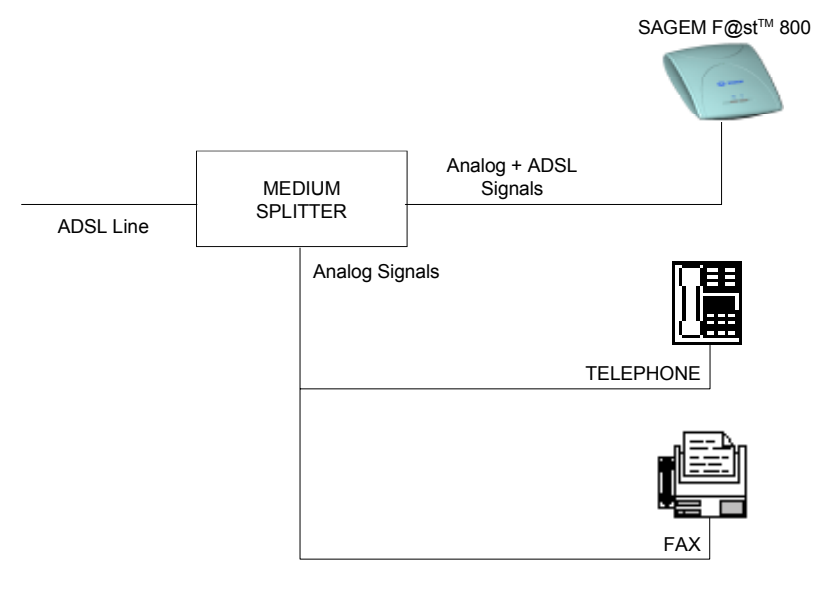

Your Operator will tell you how many analog terminals can be connected.

#### **Configuration with distributed splitters (microfilters)**

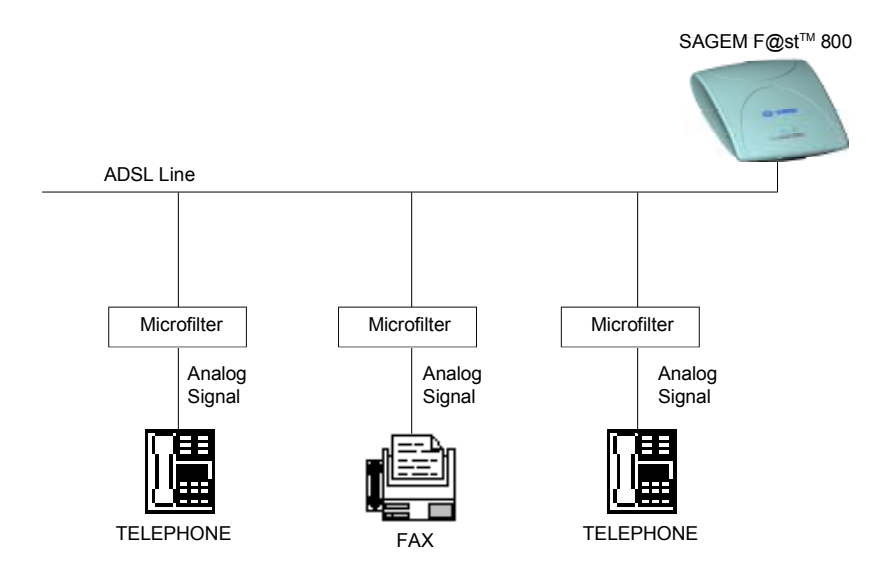

The configuration with microfilters requires one microfilter for each analog terminal. Your Operator will tell you how many analog terminals can be connected.

# <span id="page-14-0"></span>**3. Installation in Microsoft Windows**

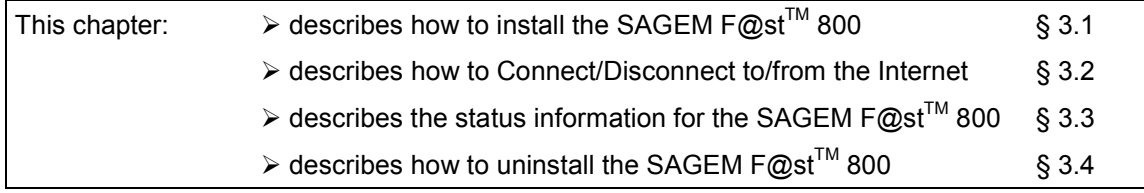

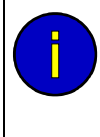

The procedures for **installing**, **checking** installation and **uninstalling** described below have been carried out arbitrarily using **Windows XP**. There may be slight differences when installing in other Windows<sup>®</sup> operating systems (98FE, 98SE, ME and 2000).

# **3.1 Installing the SAGEM F@stTM 800**

**1** Insert the CD-ROM in the appropriate drive on your computer; the screen opposite appears. Click "**Install the modem**".

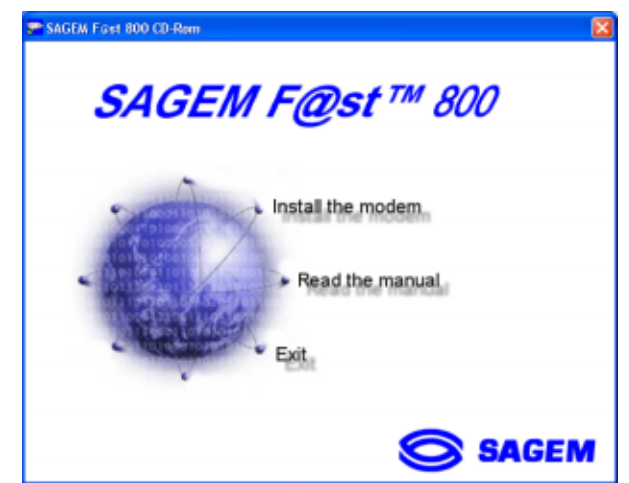

**Note:** If this screen does not appear, from the **Start** menu, select **Run**, and then enter: "<CD-ROM drive letter> :\**autorun.exe** (for example e:\autorun.exe) then click **OK**.

**2** The following screen appears. From the proposed list, select your preferred language and then click **OK**

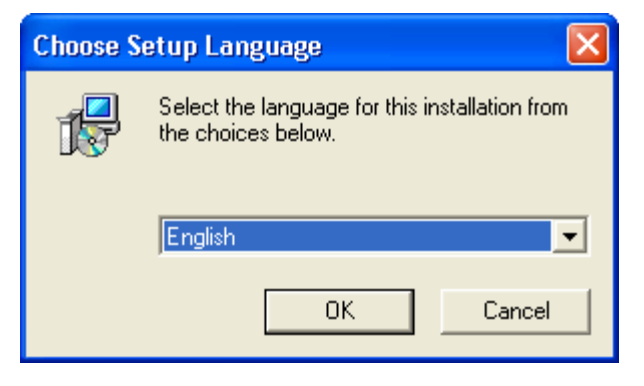

**3** The following screen appears. Click **Next** to continue

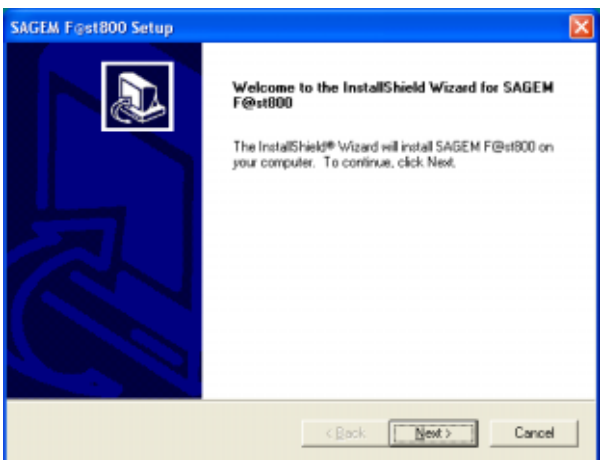

**4** After the files have been copied to the hard disk in your computer, the following screen appears. **Connect the USB cable** to the SAGEM  $F@st^{\text{TM}}$  800 modem via the **USB** connector on the rear panel.

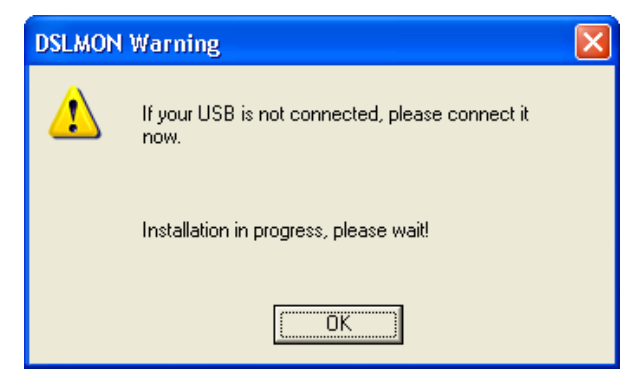

**5** Windows<sup>®</sup> then proceeds to install the various software components. Please wait until an end-of-installation message appears or until Windows<sup>®</sup> prompts you to restart your computer.

**Note:** After connecting the modem, **in Windows 98 FE or SE,** the operating system may ask for the Windows<sup>®</sup> installation CD-ROM. If so, insert this CD-ROM to continue installation.

**6** When **installation** is **finished**, the following screen appears; click **OK**

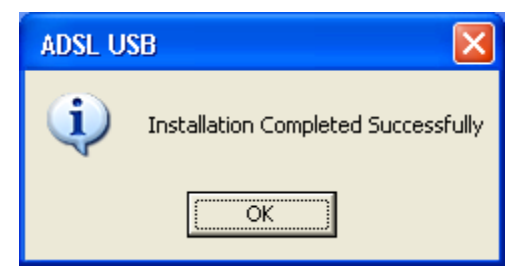

**Note:** Depending on the configuration of the PC and of the installed operating system, Windows<sup>®</sup> may also prompt you to restart your computer. This restart operation is necessary for your modem to operate correctly.

**7** You can now **check the installation** of your modem by following the instructions in section **3.3.1.**

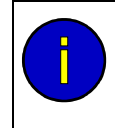

#### **Uninstallation**

The **Uninstallation** procedure is described in section **3.4**.

# **3.2 Connecting / Disconnecting to / from the Internet**

# **3.2.1 Connecting to the Internet**

**1** The installation software created an "Internet ADSL" icon on the Windows® XP desktop. Double-click this icon.

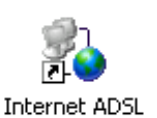

- **2** The connection screen appears.
- **3** Enter your "User name" and your "Password".
- **4 Check** the "Save this user name and password for the following users:" box and, if you want, **select** "Anyone who uses this computer".
- **5** Click "Dial" to set up the connection and access the Internet.

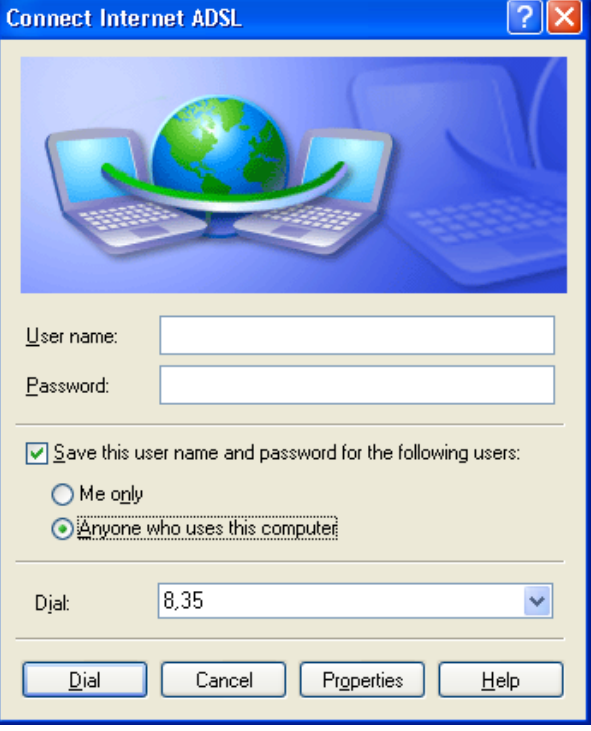

# **3.2.2 Disconnecting from the Internet**

**1** Click the "Internet ADSL" icon on the Windows<sup>®</sup> desktop:

or

Click the connection icon in the Windows<sup>®</sup> task bar:

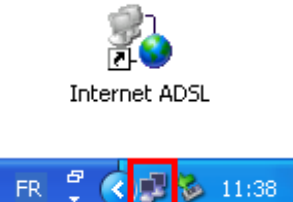

**Note:** Depending on how your PC is configured, the connection icon may be hidden in the status area. To reveal the icon, you need to click the left-pointing arrow indicated below:

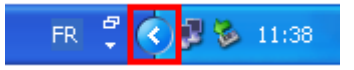

**2** The following screen appears. Select the **General** tab, and then click "**Disconnect**".

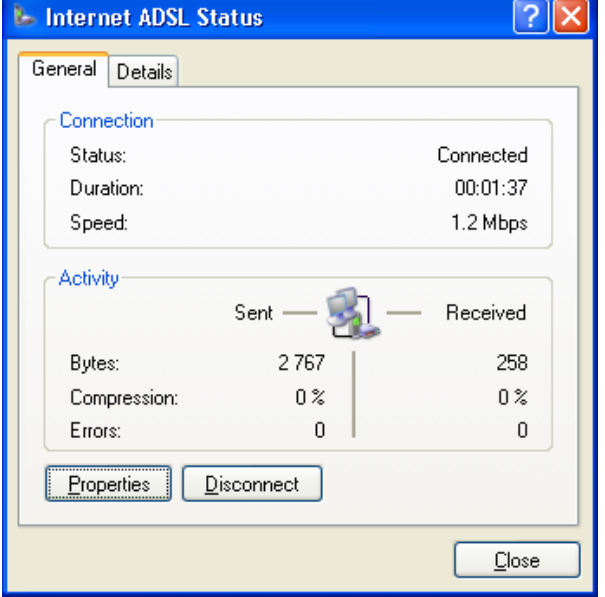

# **3.3 Status information for the SAGEM F@stTM 800 modem**

# **3.3.1** Checking installation of the SAGEM F@st<sup>™</sup> 800

- **1** From the **Start** menu, select **Control Panel**, and then double-click System; the **System Properties** window appears.
- **2** Select the **Hardware** tab, and then click the **Device Manager...** button in the **Device Manager** area..
- **3** The **Device Manager** screen appears. Click the **PLUS (+)** symbol beside the "Network adapters" folder to reveal the list of installed network adapters.
- **4** Check that the **USB ADSL WAN Adapter** is present.

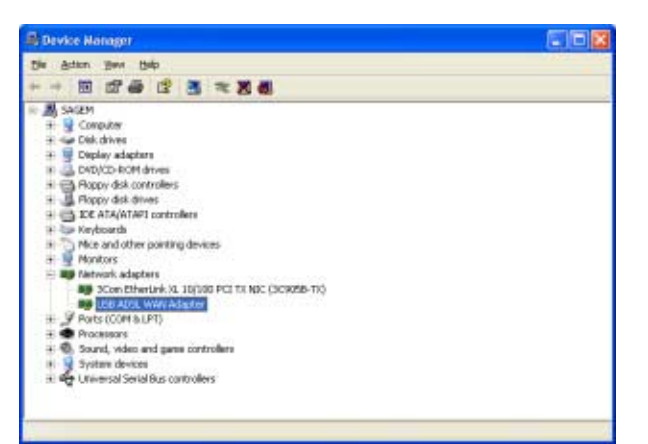

# **3.3.2 "Diagnostics" tools**

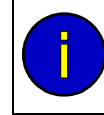

This application lets you monitor the status of the ADSL line.

**1 After** having installed the modem and **connected** it **to the PC** using its USB cable, the diagnostics icon shown opposite (framed) appears toward the right end of the task bar at the bottom of your desktop. Double-click the **Diagnostics** icon.

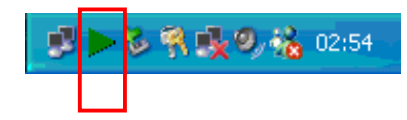

**Note:** If the **Diagnostics** icon does not appear in the task bar, from the **Start** menu select: **Programs** / **SAGEM F@stTM 800** / **Diagnostics**.

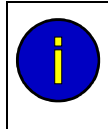

This tool is run automatically when Windows<sup>®</sup> is started.

The **color** of the icon indicates the current **status** of the modem (see section 3.3.3)

**2** The following **SAGEM F@st800** diagnostics screen appears.

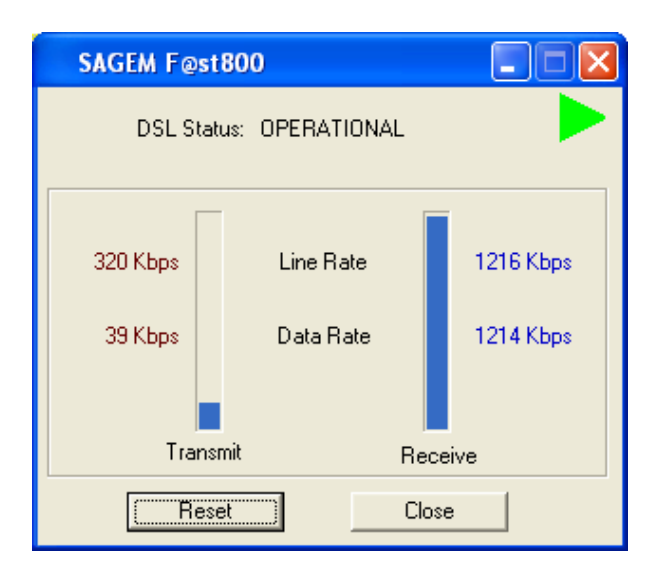

The meanings of the various fields are explained in the table below.

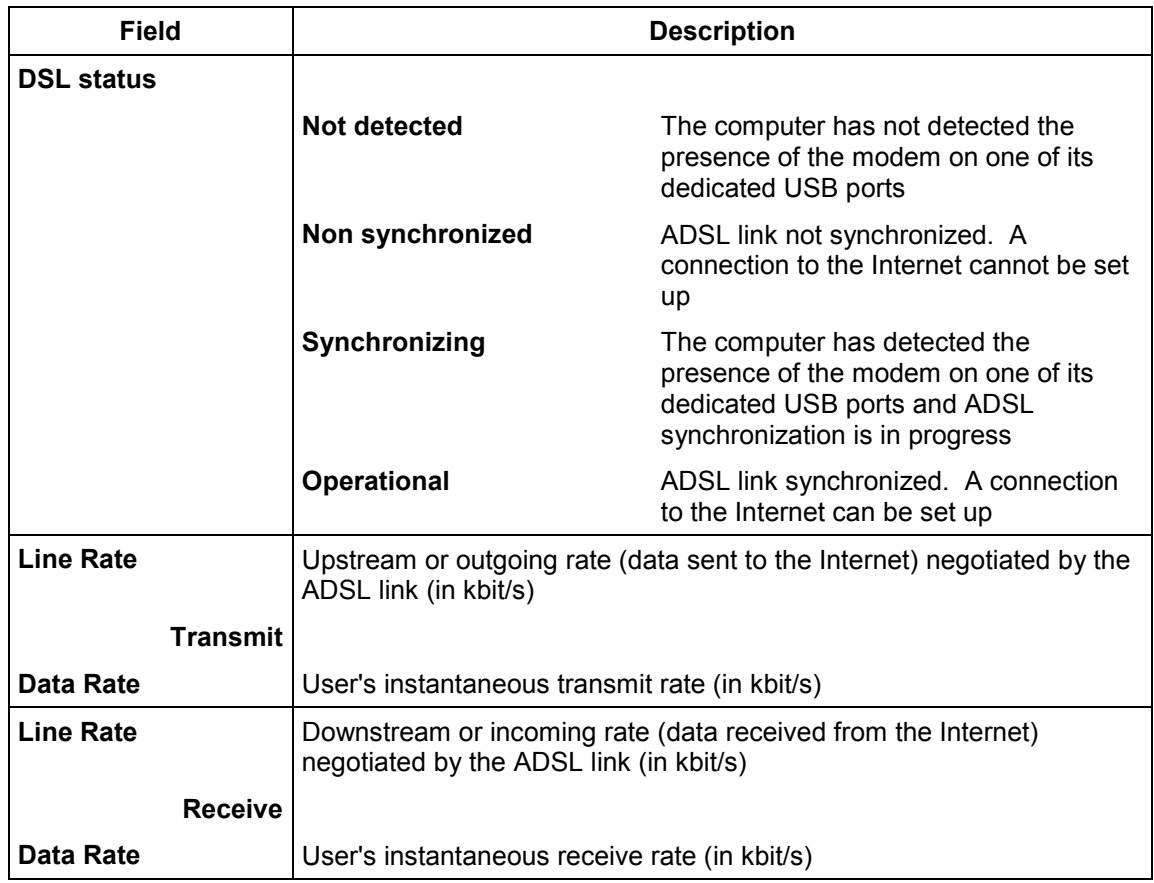

#### **Version information**

Using the right mouse button, click the diagnostics icon or the title bar of the diagnostics screen, and then select "About...". The information screen opposite appears.

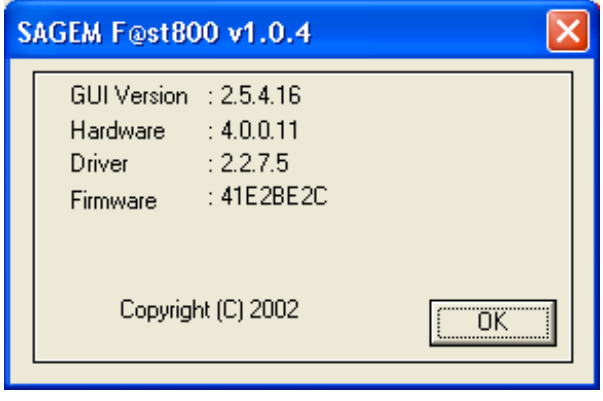

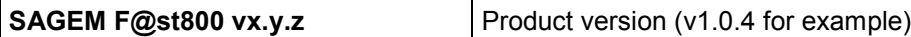

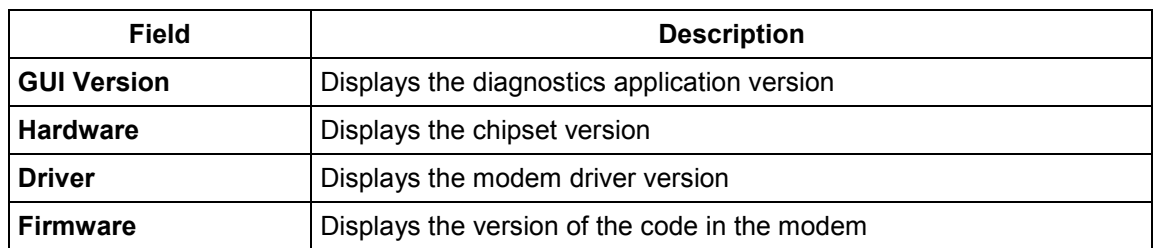

SAGEM F@st™ 800 (PPP) User Guide - 288021372-05 Reproduction and communication prohibited without the written permission of **SAGEM sA** Page 3-9

# **3.3.3 "Diagnostics" icon**

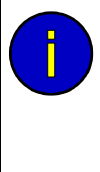

This icon appears automatically when Windows® is started, toward the right in the task bar at the bottom of your desktop

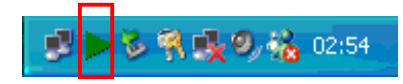

The table below summarizes the modem status information as indicated by the different diagnostic icons:

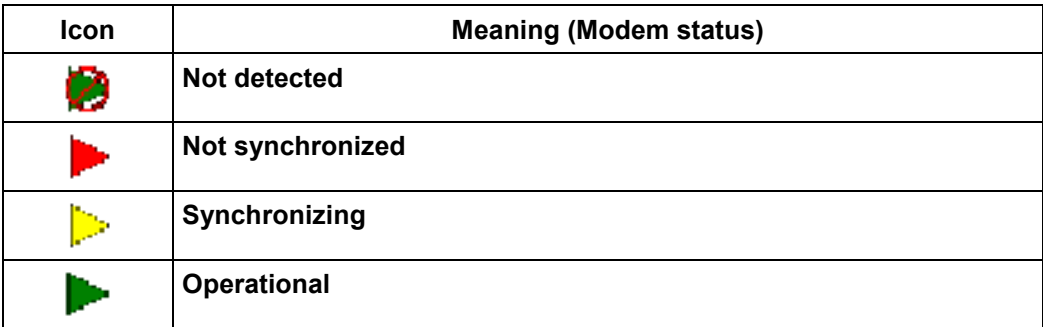

# **3.4 Uninstalling the SAGEM F@stTM 800**

**1** Using the left mouse button, click the **Start** menu in the task bar.

> Select **All programs** (**Programs** in Windows **98FE**, **98SE**, **ME** and **2000**), **SAGEM F@st800,** then **Uninstall F@st800**

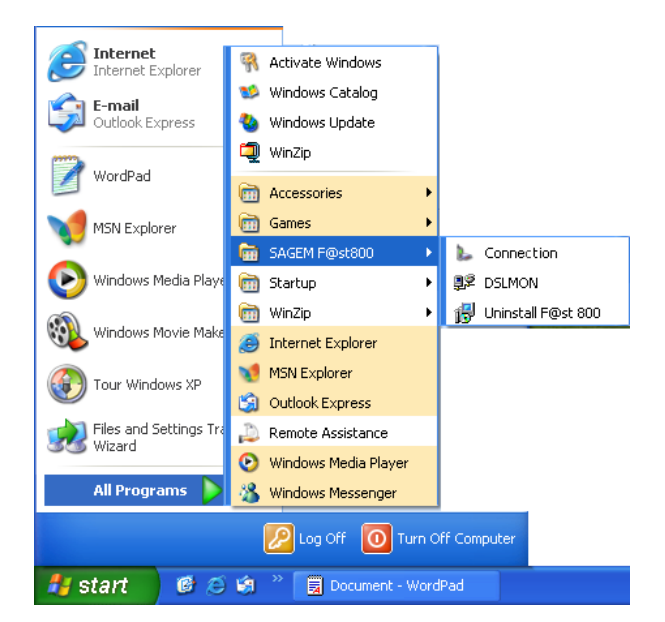

**2** The following screen appears. From the proposed list, select your preferred language and then click **OK**

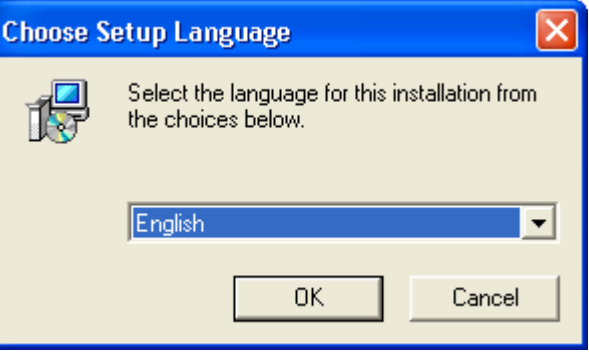

 $\overline{\mathbf{x}}$ 

- **3** The following screen appears. Click **OK**
- **4** The following screen appears. Disconnect your modem if necessary and then click **OK**. **Uninstallation** is **finished**.

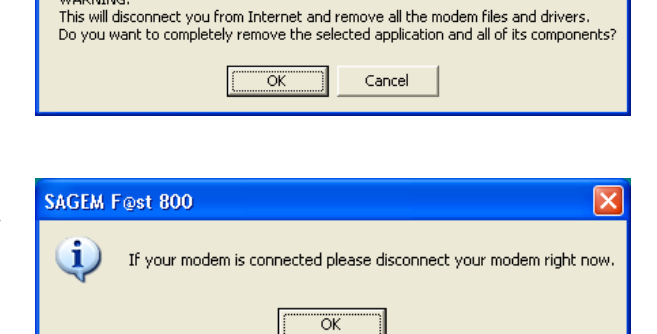

**Confirm File Deletion** 

WARNING:

# <span id="page-26-0"></span>**4. Installation in Mac OS 8.6 or Mac OS 9.x**

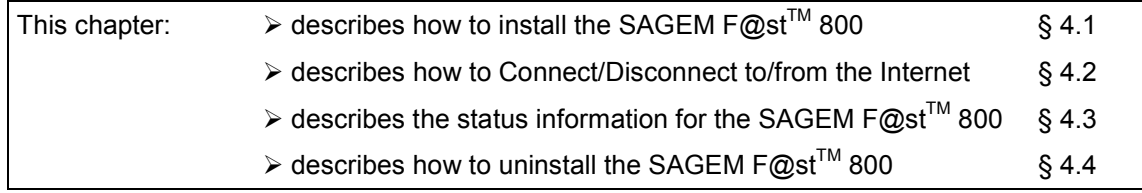

**Note:** The SAGEM F@st<sup>™</sup> 800 can be installed in the following operation systems:

- **MacOS 8.6**,
- **MacOS 9.x**,
- **MacOS X (10.1 and 10.2)**.

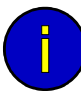

This chapter covers installation in the **MacOS 8.6** or **MacOS 9.x** operation systems only.

The procedures for **installing**, **Connecting** / **Disconnecting**, **checking** installation and **uninstalling** described below have been carried out arbitrarily in **MacOS 9.2**.

# **4.1 Installing the SAGEM F@stTM 800**

**1** Insert the CD-ROM in the appropriate drive on your computer; an icon appears in the desktop.

Double-click this icon to show the content of the CD-ROM.

- **2** Double-click in the **MAC / OS 8.6 9.x** directory, and then double-click the file **install\_en** to run the installing program.
- **3** The following installation screen appears.

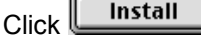

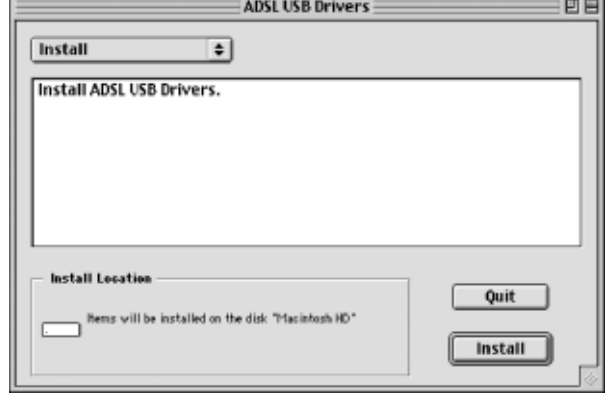

**4** The icon opposite appears.  $\overline{\text{OK}}$ Click<sup>1</sup>

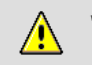

Warning : please plug in your USB modem after your machine restarts.

**OK** 

- **5** The **installation** is **finished**. The screen proposing that your computer is restarted appears. Click **Estart**
- **6** After restart, **Connect the USB cable** to the SAGEM F@st™ 800 modem via the USB connector on the rear panel.
- **7** A triangular icon indicating the modem status is created in the control strip.
- **8** At the end of the installation process, the diagnostics tool icon is created on the desktop

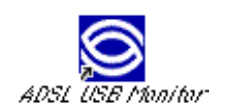

**9** You can now **check the installation** of your modem by following the instructions in section **4.3.1.**

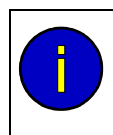

#### **Uninstallation**

The **Uninstallation** procedure is described in section **4.4**.

## **4.2 Connecting / Disconnecting to / from the Internet**

## **4.2.1 Connecting to the Internet**

**1** Click the **Remote access** icon on the control strip at the bottom of the desktop to display the list of commands associated with this icon.

> **Note:** Before connection, the remote access status is *Inactive*.

Select **Open Remote Access**.

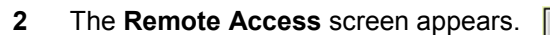

- **3** Enter your "User name" and your "Password". These data are delivered to you by your Internet Access Provider (IAP).
- **4** Check the "Save password" box for the following users if you want.

**Note:** The **Number** field must contain "**123456**"

**5**  $Click$   $\qquad \qquad$  Connect  $\qquad$  to set up the connection and access the Internet.

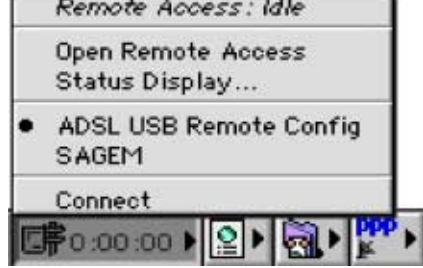

**Strate** 

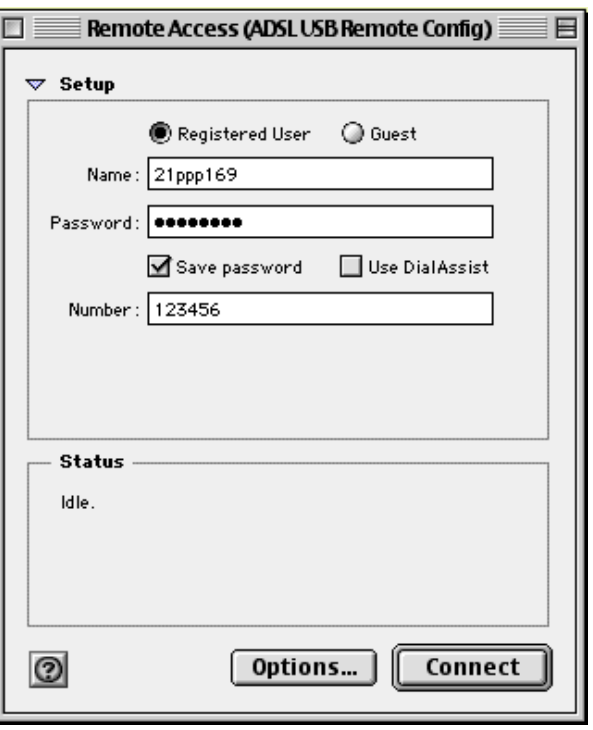

- **6** Open your navigator and surf the Internet.
- **Note:** For the first connection, you must follow the procedure described above.

However, for subsequent connections, simply opening a browser will connect you directly to the remote network.

Remote Access: Connected Open Remote Access Status Display...

ADSL USB Remote Config

대 0:02:11 베일비해▶

SAGEM Disconnect

# **4.2.2 Disconnecting from the Internet**

**1** Click the **Remote access** icon on the control strip to display the list of commands associated with this icon.

> **Note:** After connection, the remote access status is *Connected*.

Select **Open Remote Access**.

**2** The **Remote Access** screen appears.

Click the **Disconnect** button to disconnect the modem.

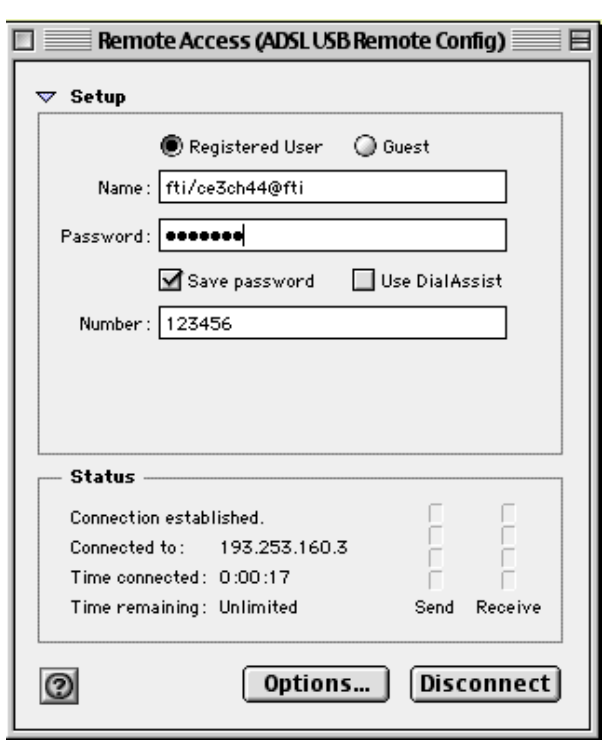

**Note:** To check that the procedure has been successful, select **Open Remote Access**; the Remote Access screen appears. This screen should display the "**Inactive**" status and the  $\begin{bmatrix} \text{Connect} \\ \text{Button.} \end{bmatrix}$  button.

# **4.3 Status information for the SAGEM F@stTM 800 modem**

# **4.3.1** Checking installation of the SAGEM F@st<sup>™</sup> 800

**1** Click the **Remote Access** icon on the control strip at the bottom of the desktop to display the list of commands associated with this icon.

Click **Open Remote Access**.

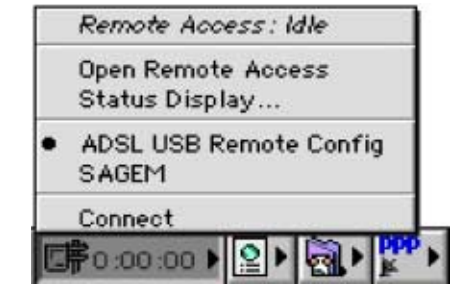

**2** Click the **Remote Access** menu on the menu bar at the top of the desktop to display the list of commands associated with this menu.

Click the **Modem** command.

The "Connect via:" field should display: **ADSL USB Modem**.

In the Settings area, the "Modem" field should display the name of your modem: **ADSL USB Modem**

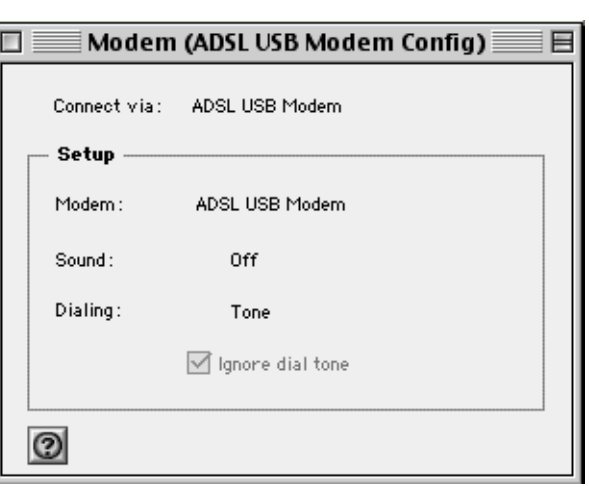

In the opposite case, to modify these greyed fields (disabled), proceed as follows:

- Select **Remote Access** / **Modem** in the menu bar ; a window appears and the menu bar is modified.
- Select **File** / **Configuration** in the new menu bar ; a window appears.
- Select "**By default** " in the scroll list, then click "**Select**".

You can now select **ADSL USB Modem** in the drop-down lists of the **Connection via** and **Modem** fields.

**3** Click the **Remote Access** menu on the menu bar at the top of the desktop to display the list of commands associated with this menu.

Click the **TCP/IP** command.

The "Connection" field should display: **PPP**.

In the Settings area, the "Configuration" field should display: **Via a PPP server**

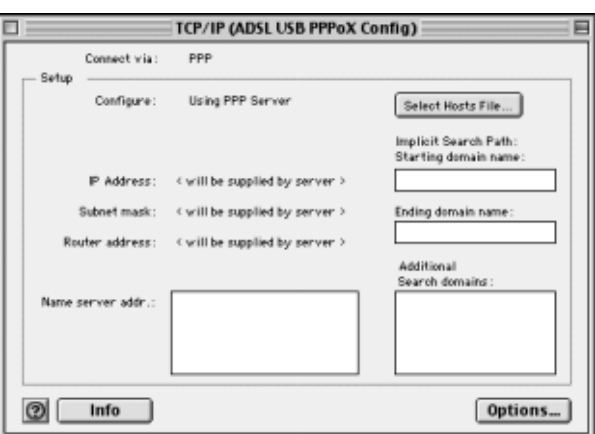

In the opposite case, to modify these greyed fields (disabled), proceed as follows:

- Select **Remote Access** / **TCP/IP** in the menu bar ; a window appears and the menu bar is modified.
- Select **File** / **Configuration** in the new menu bar ; a window appears.
- Select "**By default** " in the scroll list, then click "**Select**".

You can now select **PPP** in the drop-down list of the **Connect via** field and **Using PPP Server** from the list of the **Configure** field.

#### **4.3.2 "Diagnostics" tools**

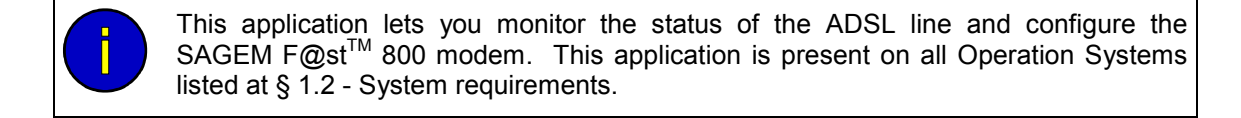

**1 After** having installed the modem and **connected** it **to the Macintosh** using its USB cable, the diagnostics icon appears on your desktop.

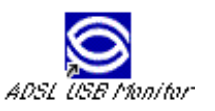

Double-click the diagnostics tool icon, or Click the triangular icon in the control strip.

**2** The diagnostics screen appears. This screen has three tabs: Operation **Statistics** Configuration.

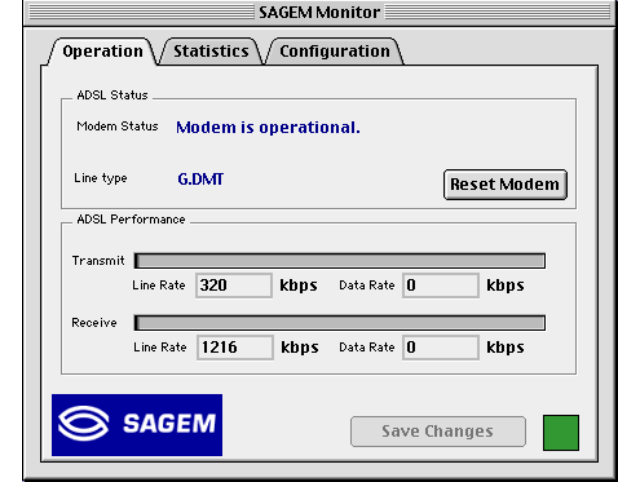

In each of the tabbed screens, the bottom right corner has a square icon, the background color of which indicates the **status** of the modem (see section 4.3.3).

In each of the tabbed screens, toward the bottom center, there is a **Save Changes**  button. When you make the change, this button becomes "active". Click this button to register the changes; a window prompting you to restart appears. Click OK, then restart your computer.

# **4.3.2.1 "Operation" screen**

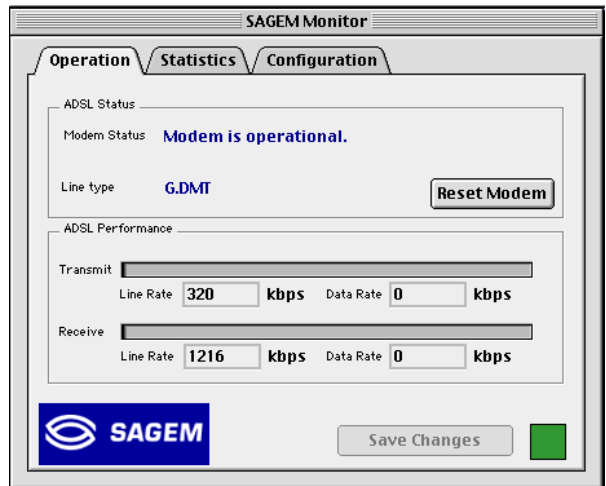

#### **"ADSL status" area**

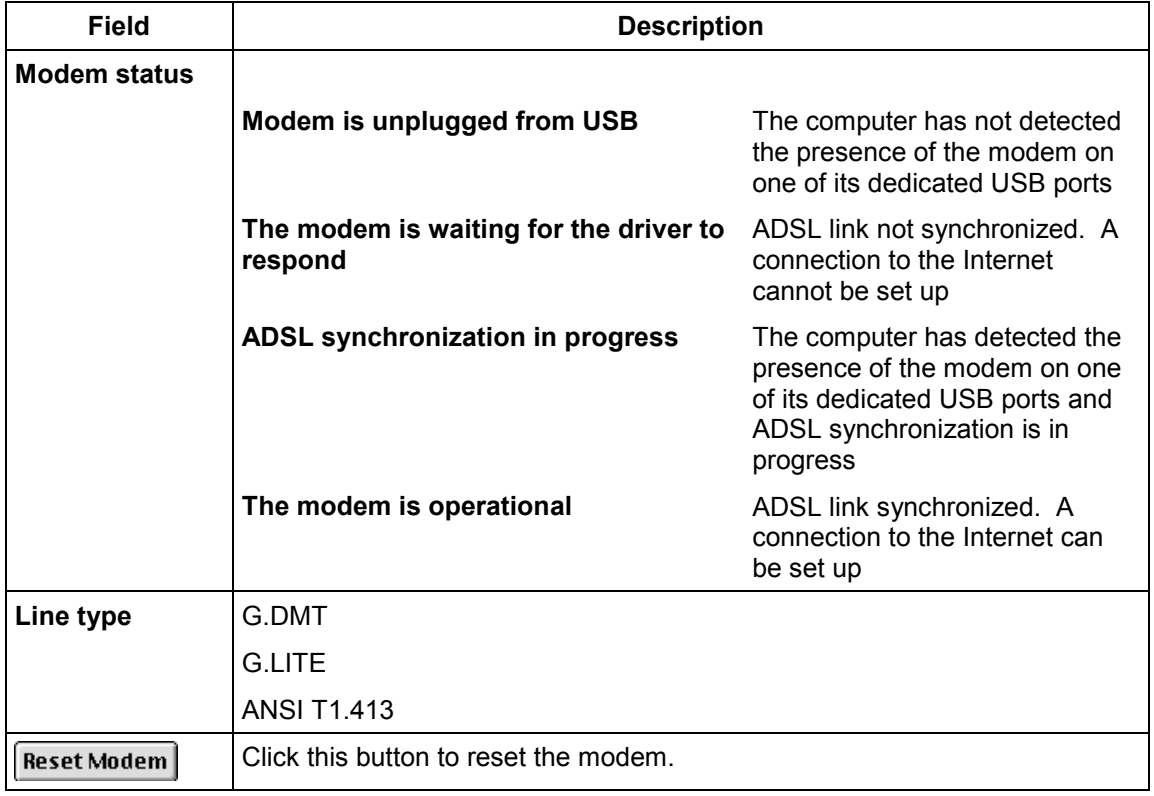

## **"ADSL performance" area**

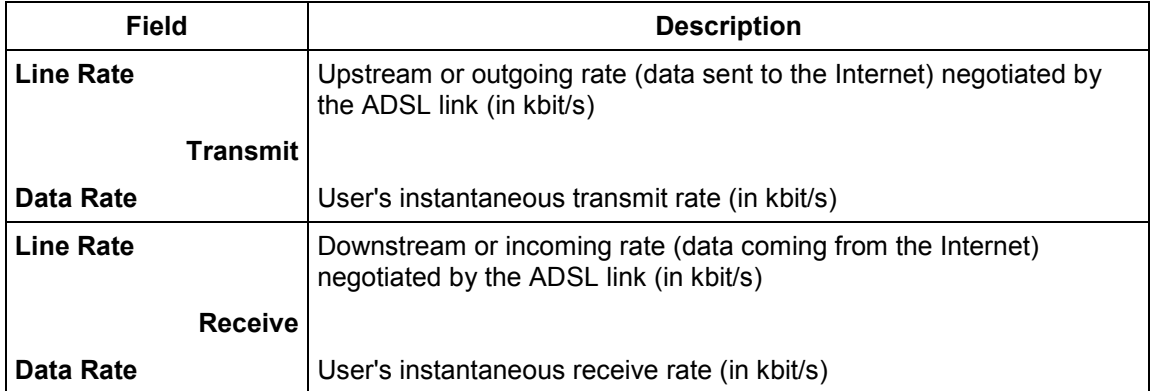

# **4.3.2.2 "Statistics" screen**

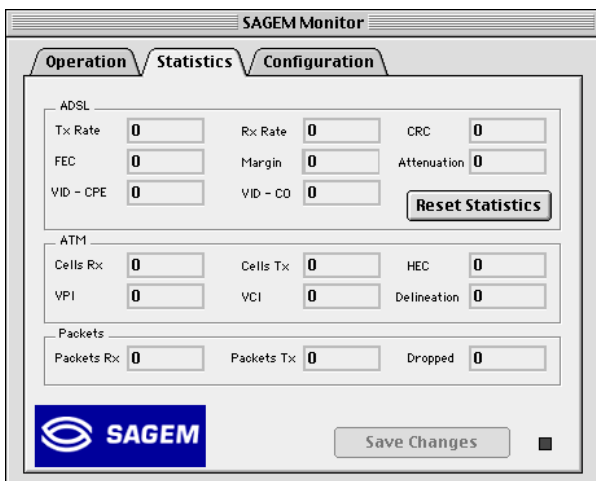

#### **"ADSL" area**

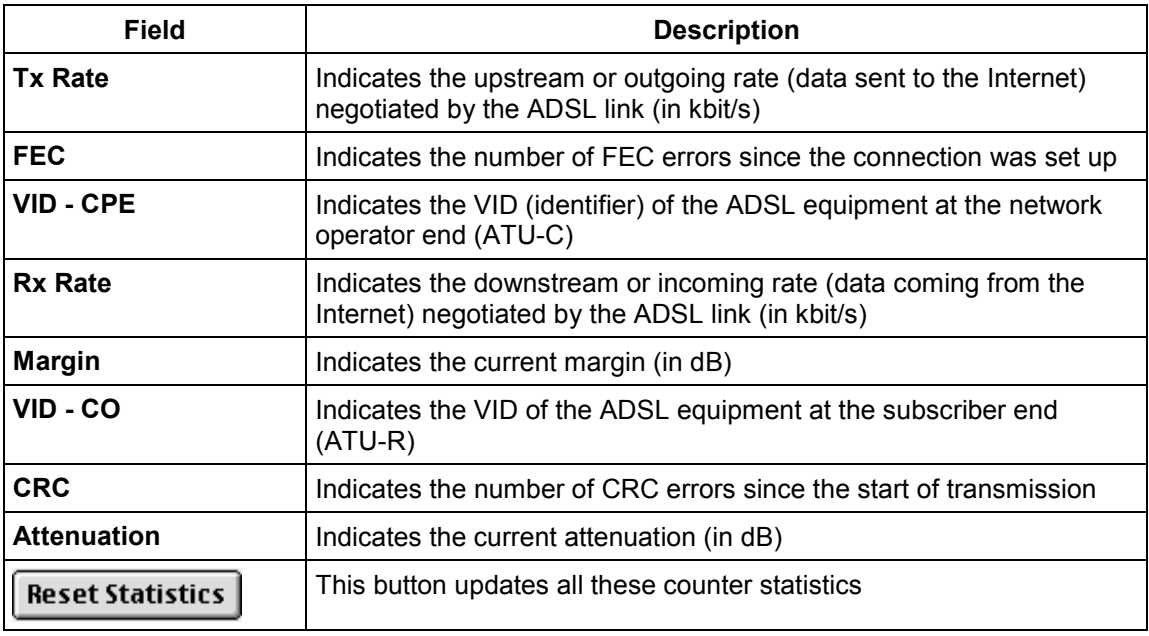

#### **"ATM" area**

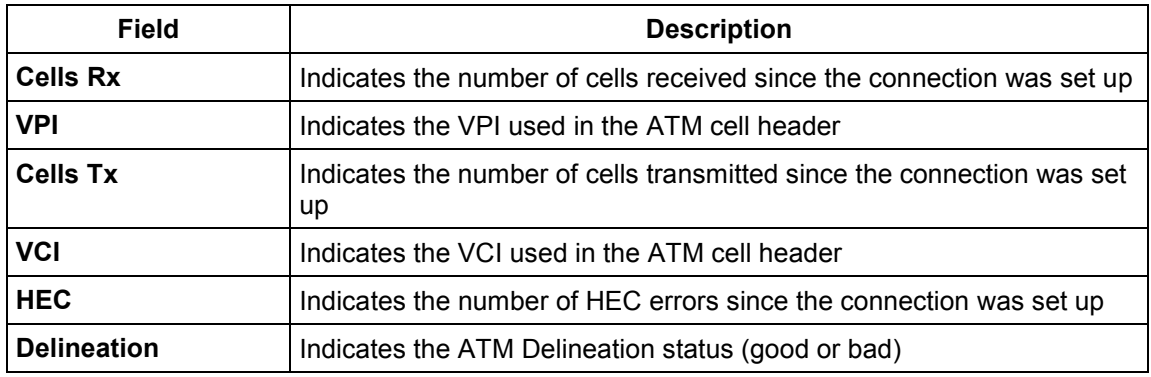

SAGEM F@st<sup>™</sup> 800 (PPP) User Guide - 288021372-05 Reproduction and communication prohibited without the written permission of **SAGEM sa** Page 4-11

Download from Www.Somanuals.com. All Manuals Search And Download.

#### **"Packets" area**

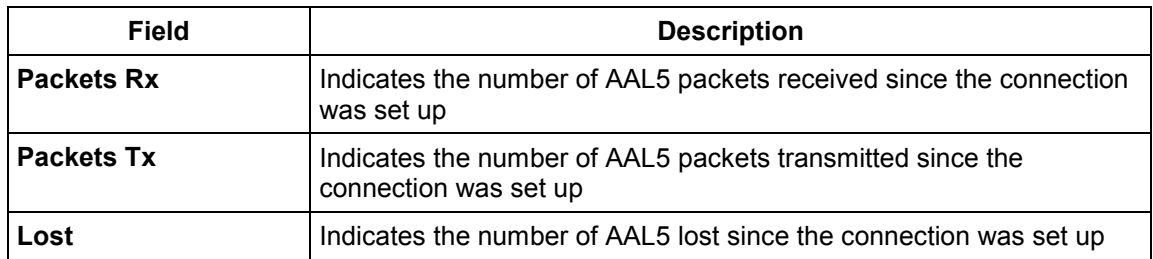

# **4.3.2.3 "Configuration" screen**

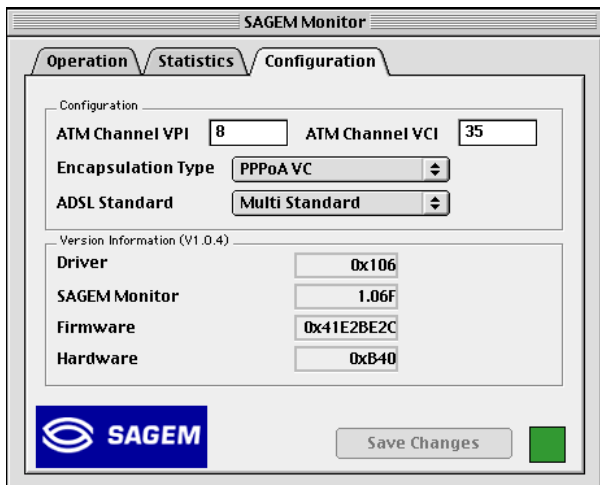

## **"Configuration" area**

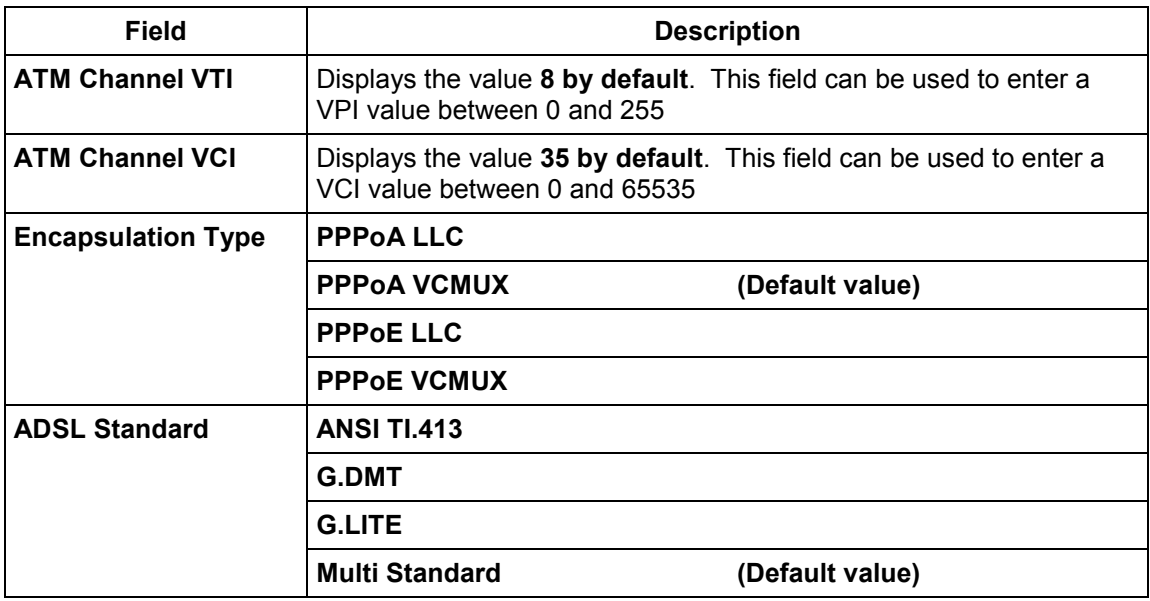

#### **"Version information" area**

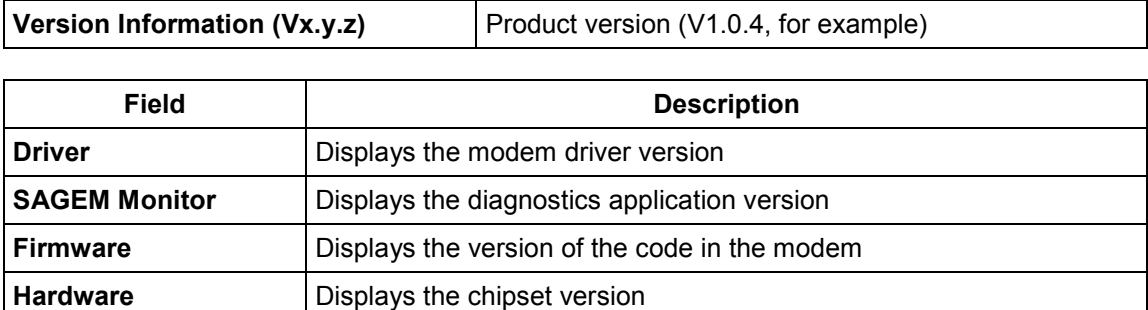

#### **4.3.3 Icon indicating the modem status**

This icon is present on all Operation Systems listed at § 1.2 - System requirements.

The table below summarizes the modem status information as indicated by the background color of the icon.

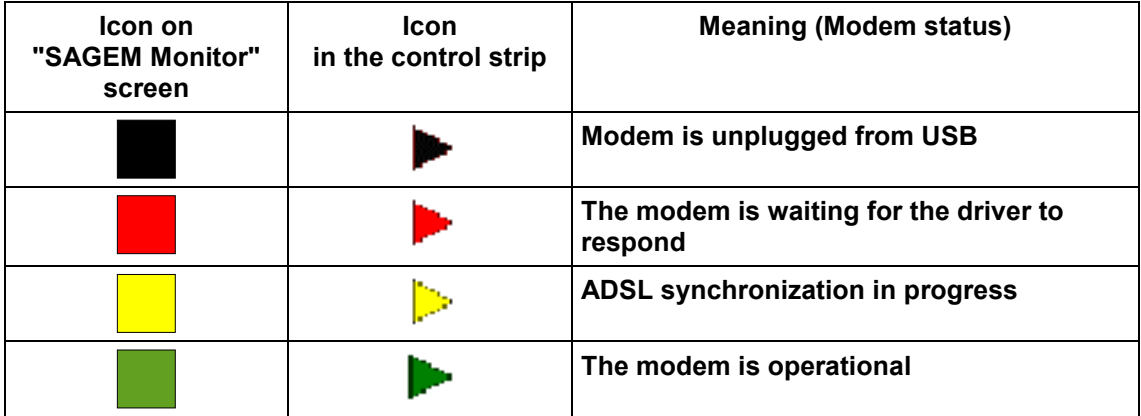

**ADSL USB Drivers** 

日日

# **4.4 Uninstalling the SAGEM F@stTM 800**

**1** Insert the CD-ROM in the appropriate drive on your computer ; an icon appears in the desktop.

Double-click this icon to show the content of the CD-ROM.

- **2** Double-click in the **MAC / OS 8.6 9.x** directory, and then double-click the file **install\_en** to run the Install / Uninstall program.
- **3** The following screen appears.

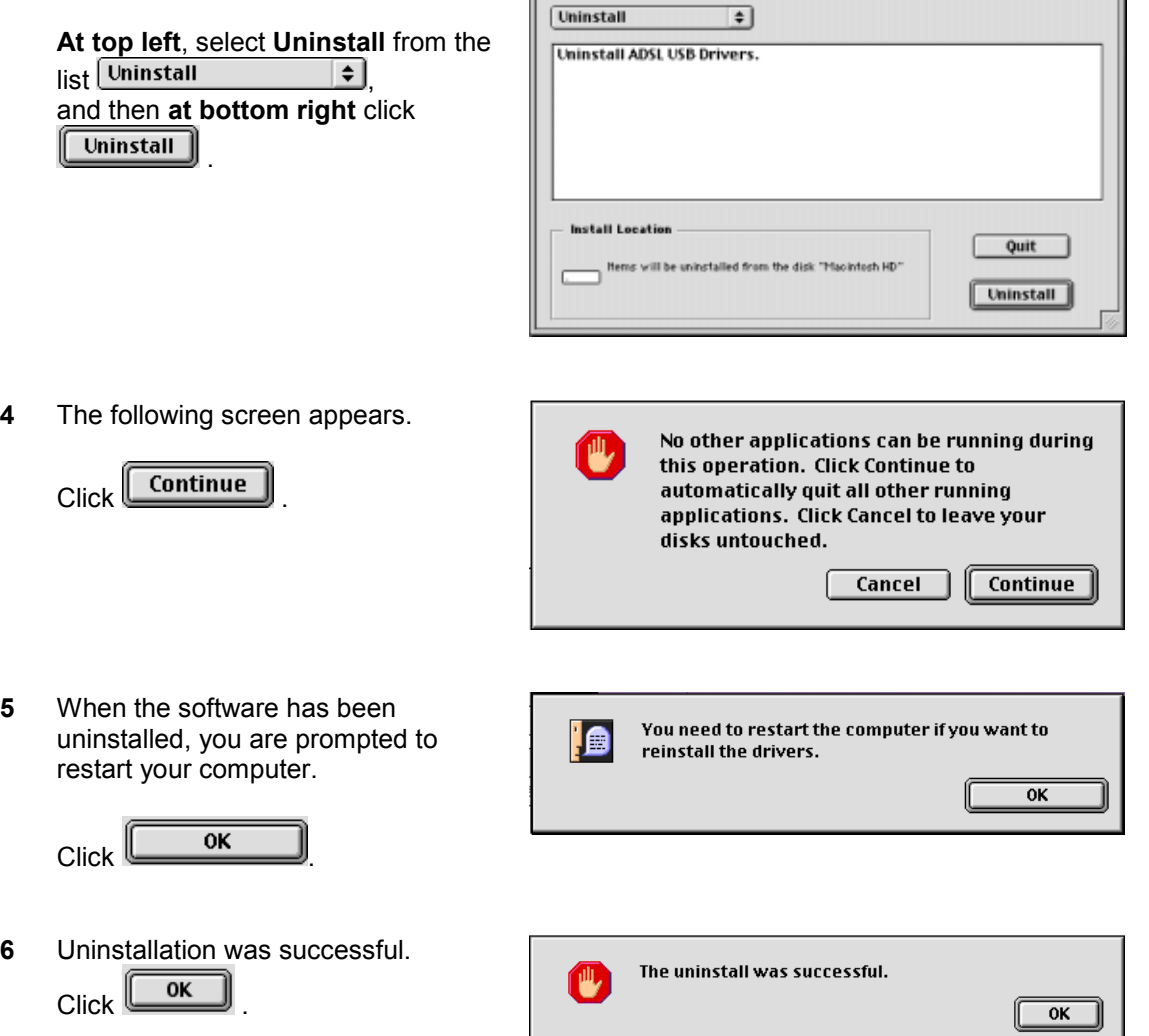

You can now restart your computer.

# <span id="page-42-0"></span>**5. Installation in Mac OS X**

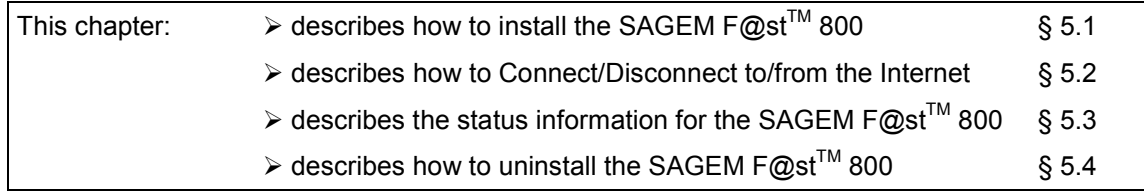

**Note:** The SAGEM F@st<sup>™</sup> 800 can be installed in the following operating systems:

- **MacOS 8.6**,
- **MacOS 9.x**,
- **MacOS X (10.1 and 10.2)**.

This chapter covers installation in the **MacOS X** (**10.1** or **10.2**) operating system only.

The procedures for **installing**, **Connecting/Disconnecting**, **checking** installation and **uninstalling** described below have been carried out arbitrarily in **MacOS 10.2**. The minor differences between this and **MacOS 10.1** will be pointed out in comments.

# **5.1 Installing the SAGEM F@stTM 800**

**1** Insert the CD-ROM in the appropriate drive on your computer; an icon appears in the desktop.

Double-click this icon to show the content of the CD-ROM.

- **2** Double-click in the **MAC / OS X** directory, and then double-click the **install** file to run the installation program.
- **3** The installation screen opposite appears. Enter your name and "User" password or a phrase and click  $\overline{\phantom{a}}$  ok  $\overline{\phantom{a}}$

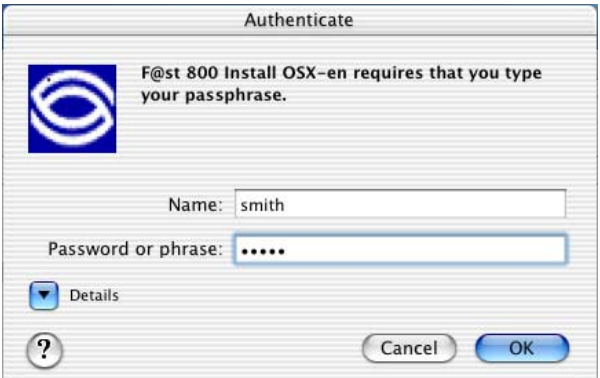

**Note:** You must have "**Administrator**" rights to install the modem.

**4** The screen opposite appears.

 $Click$   $\begin{array}{c} \boxed{\text{Install}} \\ \end{array}$  to continue installation

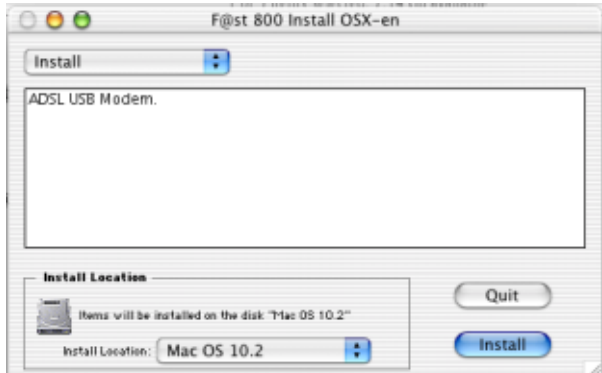

This installation requires your computer to

restart after installing this software. Click Continue to automatically quit all other running applications. Click Cancel to leave

Cancel

Continue

Continue

Restart

your disks untouched.

Please plug your modem in.

restart your computer.

**5** The installation software then displays a message indicating that a restart of your computer is necessary to install the modem.

> Click **Continue** to start installation.

- **6** When the files have been copied to the hard disk, the screen opposite appears. **Connect the USB cable** to the SAGEM F@st<sup>™</sup> 800 modem using the rear connector marked **USB**, and then click Continue
- **7** The **installation** is **finished**. The screen prompting you to restart your computer appears. Click Restart
- **8** At the end of the installation process, the diagnostics tool icon is created on the desktop

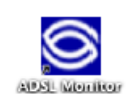

You have installed software that requires you to

**9** You can now **check the installation** of your modem by following the instructions in section **5.3.1.**

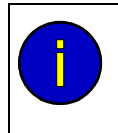

#### **Uninstallation**

Ы

le

b

The **Uninstallation** procedure is described in section **5.4**.

## **5.2 Connecting / Disconnecting to/from the Internet**

## **5.2.1 Connecting to the Internet**

This procedure is in two phases:

- Configuring access to the Internet (PPPoA or PPPoE) (steps **1** to **6**),
- Connecting to the Internet proper (steps **7** and **8**).
- **<sup>1</sup>** Click the (Apple) menu in the menu bar, select "**System Preferences**", and click the "**Network**" icon. The screen opposite appears.
- **2** Select the **PPPoE** tab; the appropriate panel appears.
- **3** In the **Name** field, enter your "User name"
- **4** Enter your "Password"

**Note:** Your "Account name" and "Password" are delivered to you by your Internet Service Provider (ISP).

**5** If you wish,

Check the "Save password" box for subsequent users,

Check the "show PPPoE status in menu bar" box (advisable).

**6** Click **CAPPly Now** for your entries to take effect.

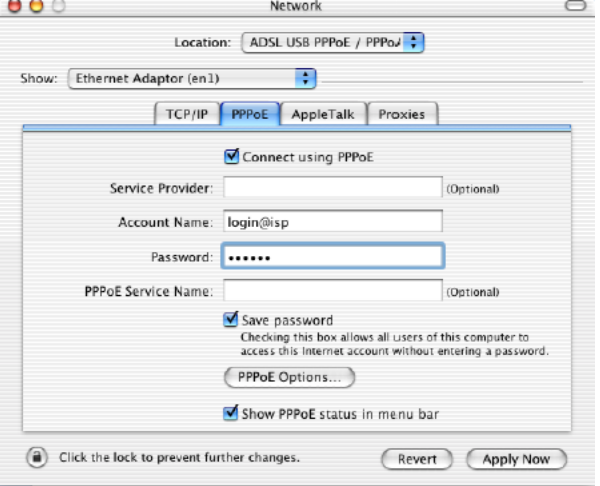

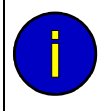

When connecting for the first time, you must follow the procedure above. For subsequent connections, simply set up the Internet connection by following steps **7** and **8** below.

**7** On the desktop, double-click the icon representing your Mac OS X hard disk. Open the **Applications** folder, and double-click the Internet Connect icon:

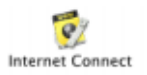

The screen opposite appears.

Check that the information in the "Configuration", "Name" and "Password" fields is correct.

 $Click$   $\overline{Connect}$  to set up the connection.

**Note:** If the connection is not set up, an incorrect name or password may be the cause. In this case, click **Edit...**) to correct the error.

**8** Open your browser and access the Internet.

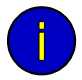

If you have checked the "Show PPPoE status in menu bar" box (see step 5), you can also do the following:

AAA

Click the connection icon  $\leftrightarrow$  in the menu bar.

Select **Connect**.

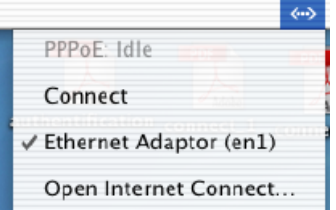

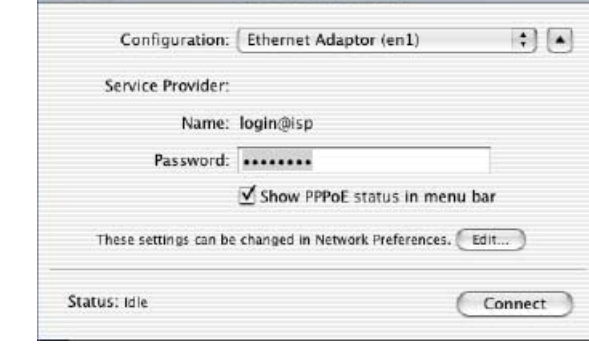

Ethernet Adaptor (en1)

 $\overline{Q}$ Internet Connect

## **5.2.2 Disconnecting from the Internet**

**1** On the desktop, double-click the icon representing your Mac OS X hard disk. Open the **Applications** folder and then double-click the Internet Connect icon:

 $000$ **Applications**  $\Box$  $\left( \begin{matrix} 1 \\ 0 \end{matrix} \right)$  $\boxed{\mathop{\mathrm{BB}}\nolimits}\,\equiv\,\mathop{\mathrm{BB}}\nolimits\,$  $\triangle$  $\odot$ Ę  $\rightarrow$ Back Forward View  $\mathbf{r}$ ter Home 23 items, 7,14 GB available  $\sqrt{2}$ C **Internet Connect** Internet Explore d. iTunes Ø QuickTime Player Previe  $\frac{1}{2}$ 

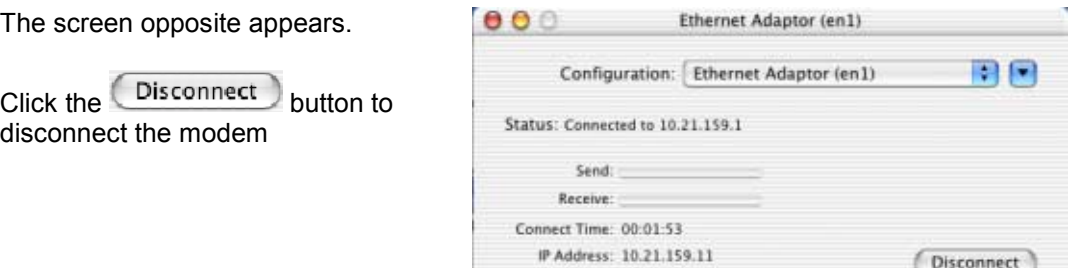

**Note:** To show that the procedure has been successful, this screen should show the "**Idle**" status and the **Connect** button.

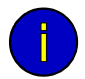

If you have checked the "Show PPPoE status in menu bar" box (see step 5), you can also do the following:

Click the connect icon  $\left( \frac{\mathbf{L}}{\mathbf{L}} \right)$  in the menu bar.

Select **Disconnect**

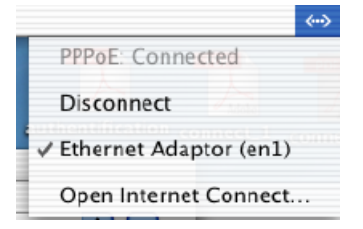

# 5.3 Status of the SAGEM F@st<sup>™</sup> 800 modem

# 5.3.1 Checking installation of the SAGEM F@st<sup>™</sup> 800

**1** Click the **C** (Apple) menu in the menu bar, select "**System Preferences**" and then click the "**Network**" icon. The screen opposite appears. The **Configuration :** field should show **ADSL USB PPPoE / PPPoA**

The **Show :** field should display "**Ethernet adapter (en x)**", where "x" is a number assigned by the operating system.

Select the **TCP/IP** tab. In the panel, the **Configurer :** field should show **Via PPP**

**2** Select the **PPPoE** tab and the panel opposite appears.

> Make sure that the "**Connect using PPPoE**" box is checked and that the "**Name**" and "**Password**" fields are completed.

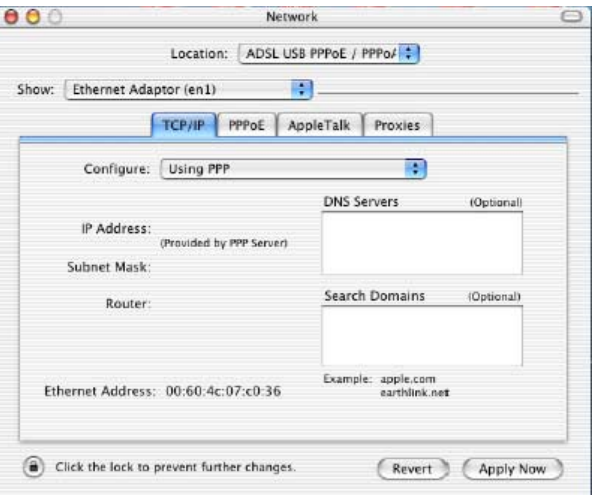

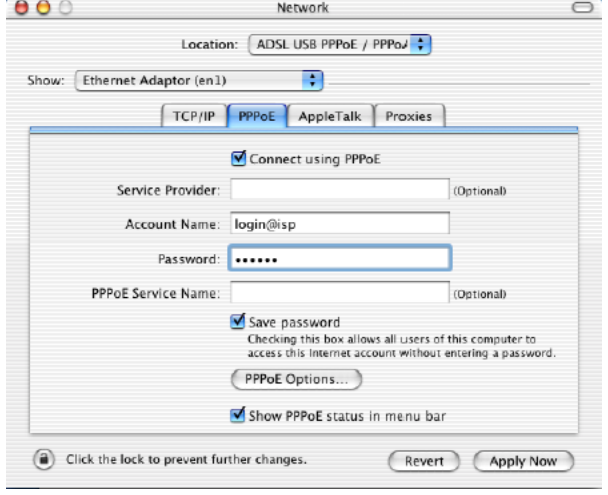

# **5.3.2 "Diagnostics" tools**

This application lets you monitor the status of the ADSL line and configure the SAGEM F@st<sup>™</sup> 800. This application is present on all the operating systems listed in section 1.2 - System requirements.

The "**ADSL Monitor**" diagnostic tool was added to the "Application" directory on your hard disk when the modem drivers were installed. You can access it directly by double-clicking the "ADSL Monitor" shortcut created on your desktop.

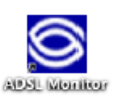

The functionalities of this tool are the same as described in **section 4.3.2** for MacOS 8.6 and MacOS 9.x.

# **5.4 Uninstalling the SAGEM F@stTM 800**

**1** Insert the CD-ROM in the appropriate drive on your computer; an icon appears in the desktop.

Double-click this icon to show the content of the CD-ROM.

- **2** Double-click in the **MAC / OS X** directory, and then double-click the **install** file to run the Install / Uninstall program.
- **3** The Authenticate screen opposite appears.

Enter your name and "User" password or a phrase and then click  $\overline{\text{OK}}$ 

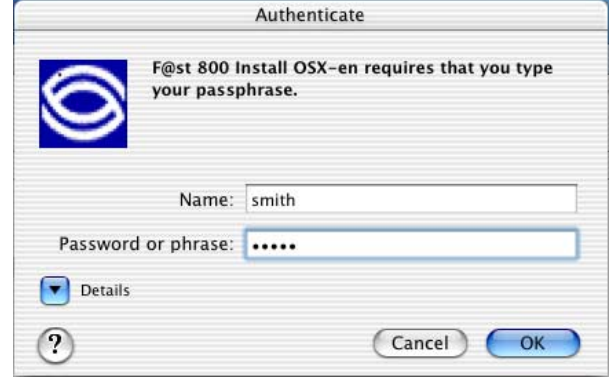

**Note:** You must have "**Administrator**" rights to uninstall the modem.

**4** The screen opposite appears.

**At top left**, select Uninstall from the list Uninstall Then **at bottom right**, click .

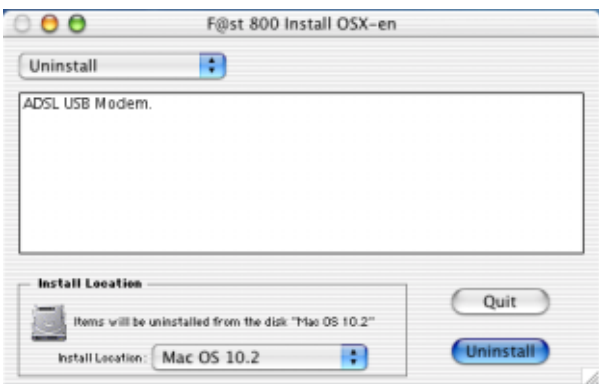

**5** This screen tells you that any applications you are running will be automatically closed on uninstalling.

Click Continue

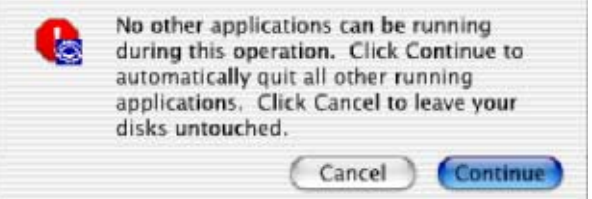

**6** When the software has been uninstalled, you are prompted to restart your computer.

Click <sup>OK</sup>

**7** Uninstallation is complete. Click <sup>OK</sup>

You can now restart your computer.

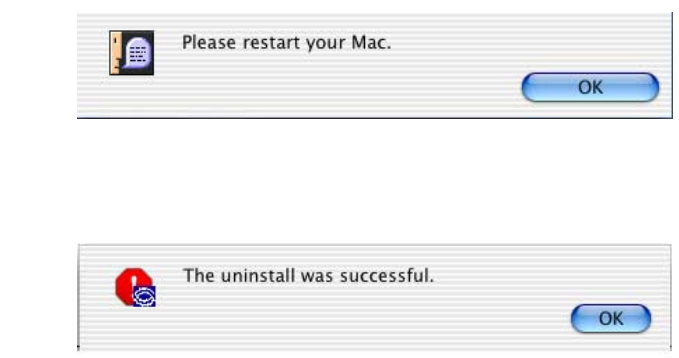

# <span id="page-52-0"></span>**A. Appendix A - SAGEM F@st™ 800 troubleshooting**

This appendix is intended to help the user resolve the various fault conditions that may be encountered when installing or using the SAGEM F@st 800. The LEDs on the front of the modem are provided for this purpose.

# **A.1 Front panel LEDs**

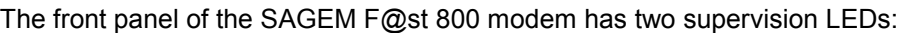

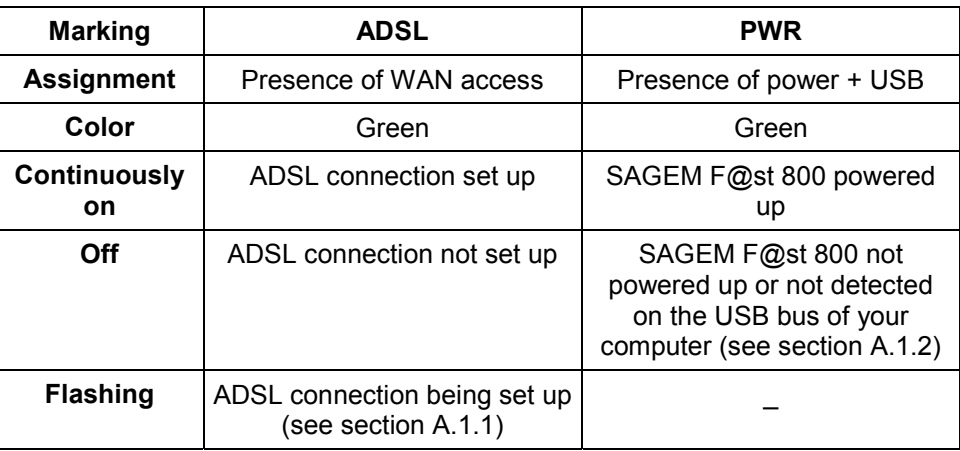

# **A.1.1 "ADSL" LED blinking**

This indicates that the SAGEM  $F@st^M$  800 is attempting to connect to the remote connection DSLAM. The indicator remains in this state while the modem is not connected to an active ADSL line.

ADSL connection takes less than a minute after connection to the ADSL line.

- $\triangleright$  If, after the connection time, the LED is still flashing:
	- Check that the SAGEM  $F@st^{\top M}$  800 is connected correctly to the ADSL line (either directly or via a splitter or microfilter).
	- Check that the miniature RJ11 connector pins are not dirty or damaged.
	- Check with your Internet Access Provider (IAP) that ADSL mode is definitely activated on the telephone line that you want to use.
	- Disconnect and then reconnect the USB cable.
	- Restart your computer (PC or Mac).
	- Check with your Internet Access Provider (IAP) that the ADSL link provided on this line is compliant with one of the three transmission standards supported by the SAGEM F@st™ 800:
		- ANSI T1.413 Issue 2,
		- G.992.1 (G.dmt),
		- G.992.2 (G.lite).

# **A.1.2 "ADSL" and "PWR" LEDs off**

- $\geq$  Check that the USB cable is connected correctly to your computer (or to a HUB).
- $\triangleright$  Check that the drivers are correctly installed (refer to the modem status in Windows (see section 3.3) or in Mac (see section 4.3)).
- **Note:** If your computer is connected to a HUB, disconnect all connected devices to isolate your modem.

If no further clue emerges enabling you to solve the problem:

 $\triangleright$  Reinstall the modem in Windows (see section 3.1) or in Mac (see section 4.1).

#### **A.1.3 "ADSL" LED off and "PWR" LED on**

- $\triangleright$  Check that the line cable is connected correctly to your modem and to the telephone line.
- $\triangleright$  Check with your Internet Access Provider (IAP) that the ADSL service is definitely enabled on your telephone line.

## **A.1.4 "ADSL" LED on steady and "PWR" LED on**

The modem is synchronized but the PPP link with your Internet Access Provider (IAP) is not set up. Check:

- that the PPP "user name" and "password" are those given to you by your Internet Access Provider (IAP).
- that the VPI/VCI parameters and encapsulation mode are similar to those of your Internet Access Provider (IAP) (see Appendix D - default configuration). If not, contact your Internet Access Provider (IAP).

<span id="page-56-0"></span>**B. Appendix B**

# **Safety instructions**

#### **B.1 Safety instructions**

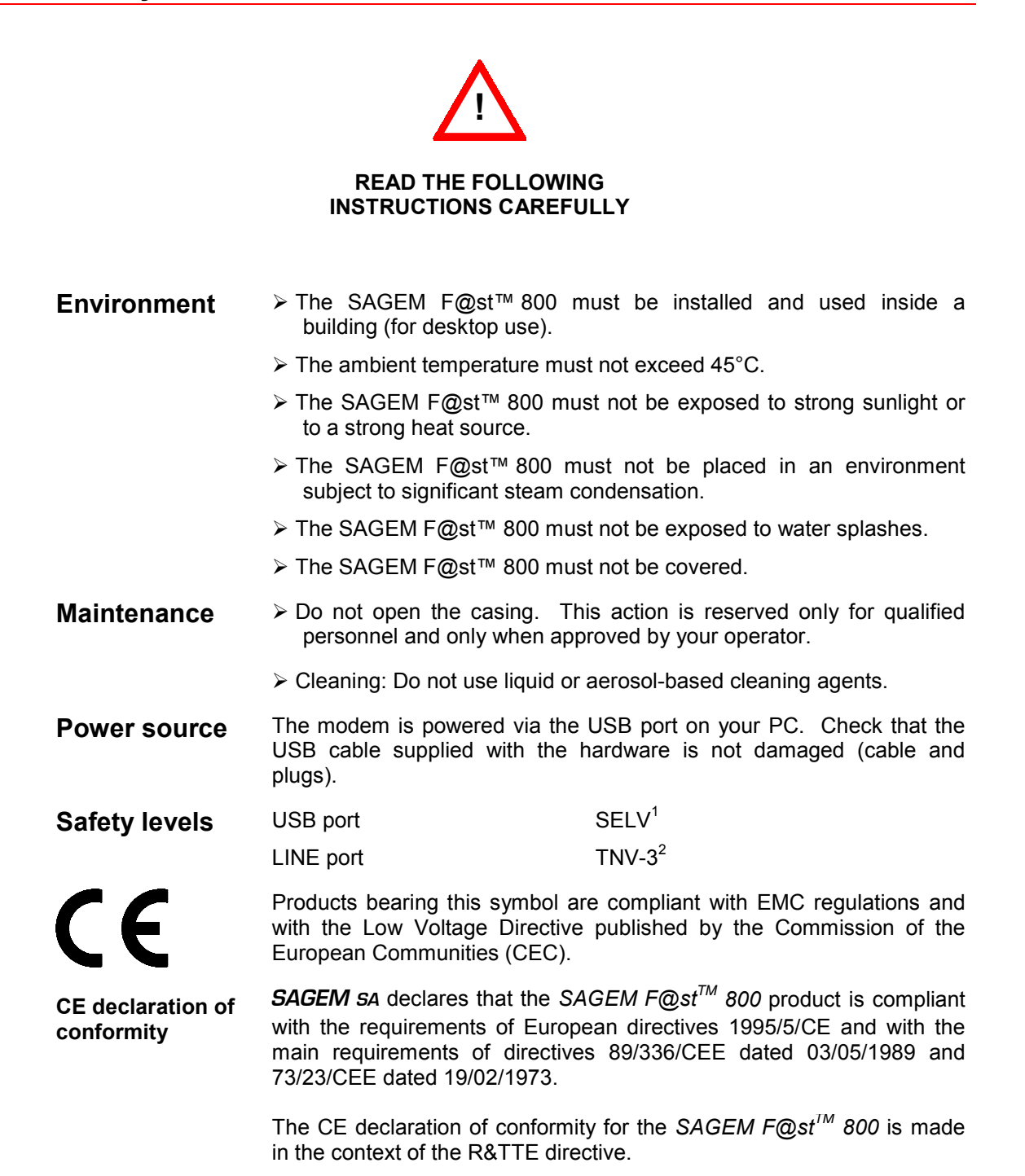

l

SAGEM F@st™ 800 (PPP) User Guide - 288021372-05 Page B-2 Reproduction and communication prohibited without the written permission of **SAGEM sa** 

<sup>1</sup> **<sup>S</sup>**afety **E**xtra **L**ow **V**oltage circuit <sup>2</sup> **<sup>T</sup>**elecommunication **N**etwork **V**oltage level **3** circuit

<span id="page-58-0"></span>**C. Appendix C**

# **Technical Specifications**

# **C.1 Equipment specifications**

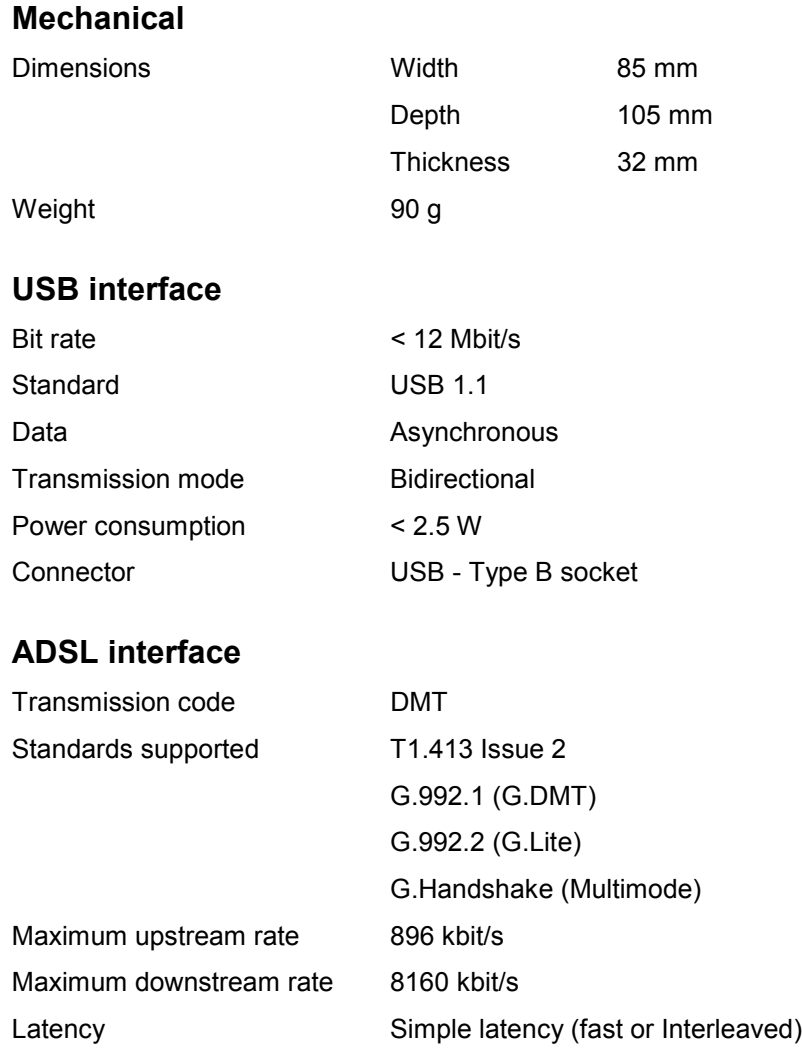

#### **Environmental specifications**

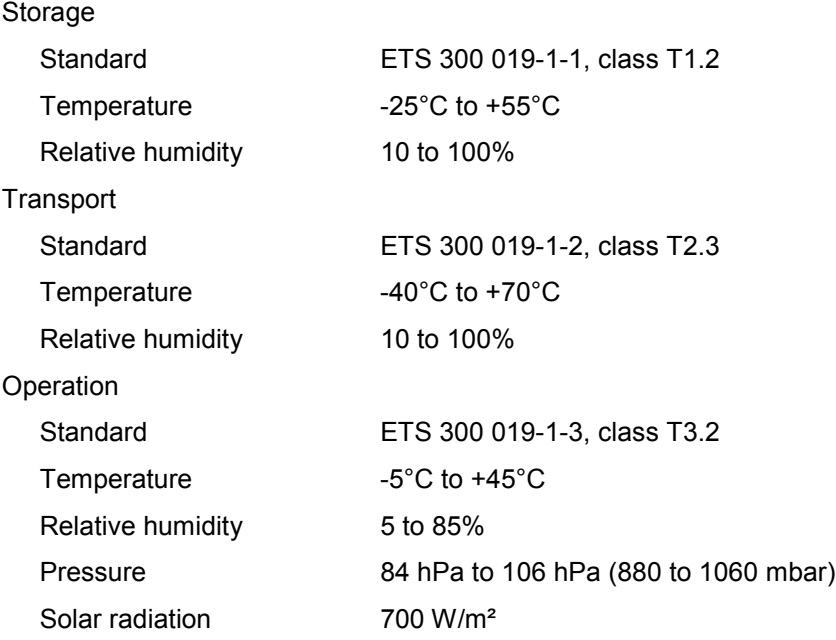

#### **Mechanical environment**

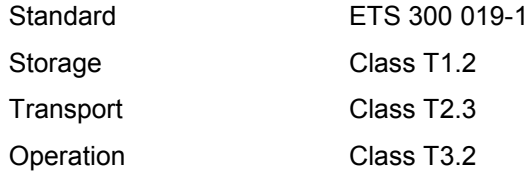

#### **Physical/chemical environment**

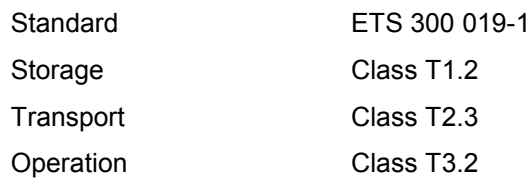

## **C.2 Software specifications**

#### **ATM**

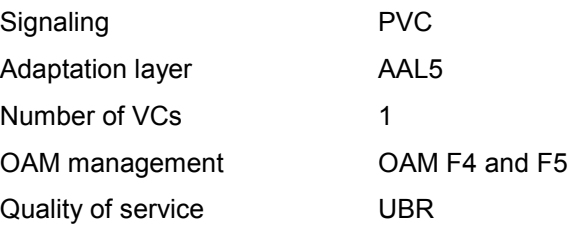

#### **Encapsulation protocols**

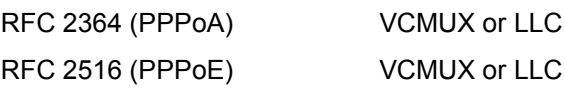

# **C.3 PC and Mac compatibility**

#### **PC**

Windows<sup>®</sup> 98 FE Windows® 98 SE Windows<sup>®</sup> 2000 Windows<sup>®</sup> Millénium Windows<sup>®</sup> XP

#### **Mac**

OS 8.6 OS 9.04, OS 9.1, OS 9.2 OS X (10.1 & 10.2)

<span id="page-62-0"></span>**D. Appendix D**

# **Default configuration**

This appendix sets out the default settings of your SAGEM F@st™ 800.

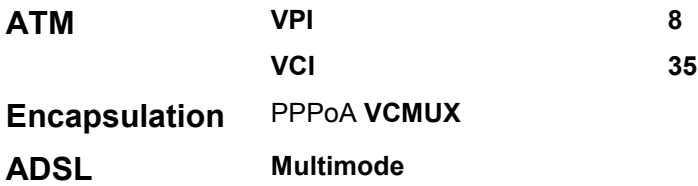

<span id="page-64-0"></span>**E. Appendix E**

# **Glossary**

# **Glossary**

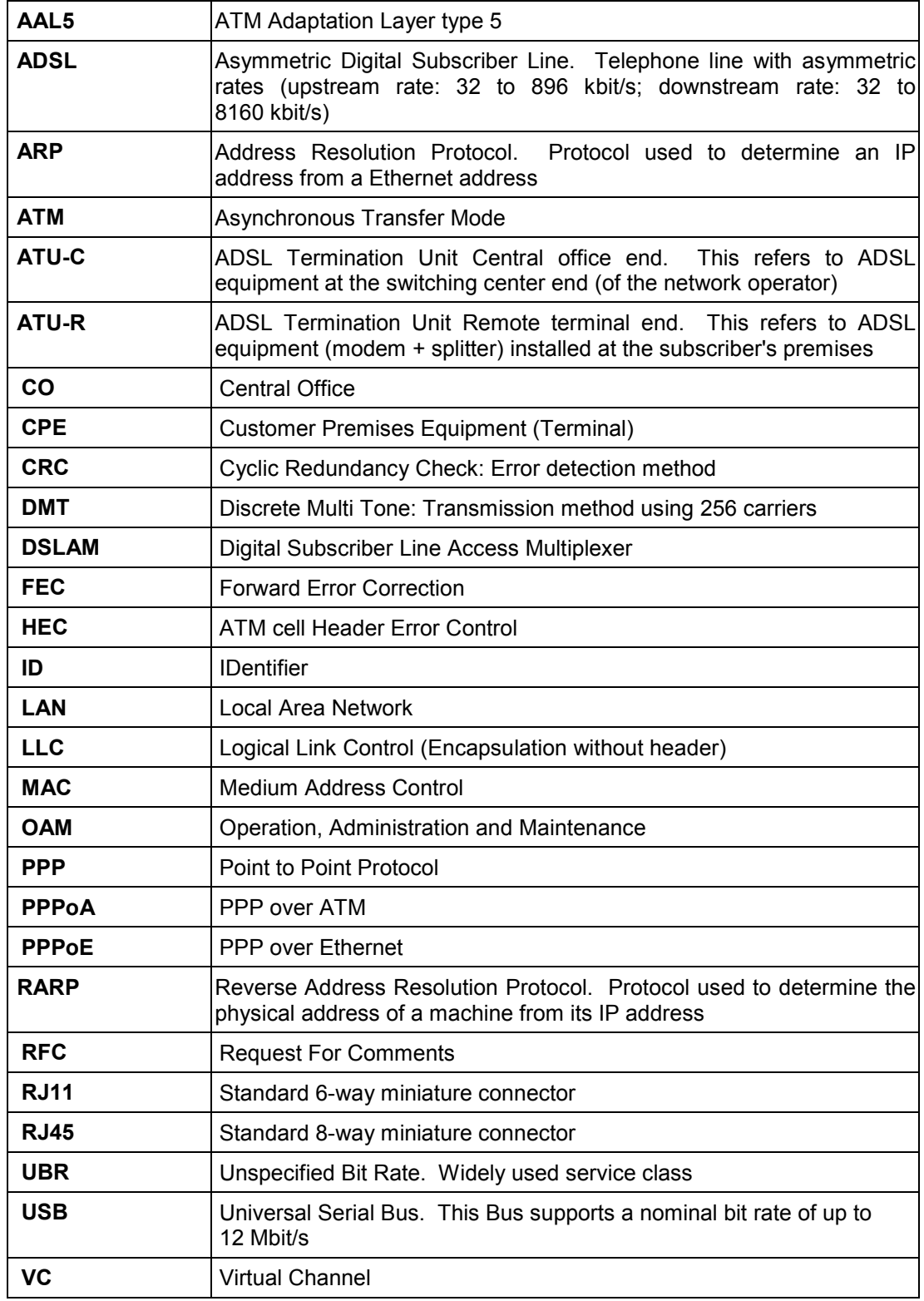

SAGEM F@st™ 800 (PPP) User Guide - 288021372-05<br>Page E-2 Reproduction and communication prohibited wi

Reproduction and communication prohibited without the written permission of **SAGEM sA** 

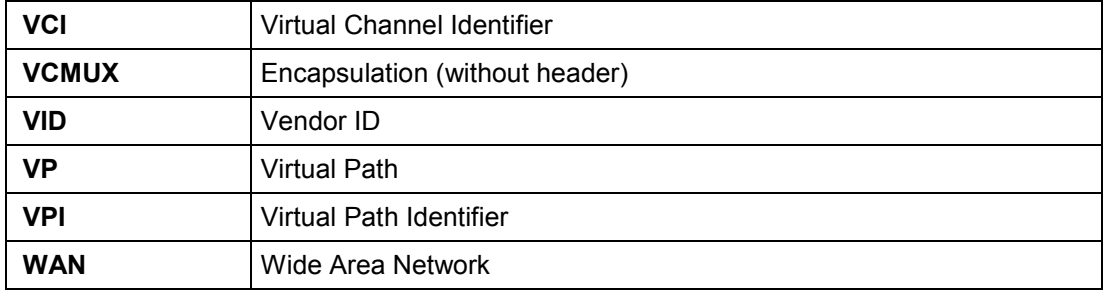

*Appendix E - Glossary*

Download from Www.Somanuals.com. All Manuals Search And Download.

#### **SAGEM** SA Networks and Telecommunications Division SAGEM

Le Ponant de Paris - 27, rue Leblanc - 75512 PARIS CEDEX 15 - FRANCE Tel. : +33 1 40 70 63 63 - Fax : +33 1 40 70 66 44 http : /www.sagem.com

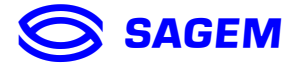

SAGEM SA - Société anonyme à directoire et conseil de surveillance au capital de 36 044 360 € - Siège social : 27, rue Leblanc - 75512 PARIS CEDEX 15 - 562 082 909 R.C.S. PARIS

Free Manuals Download Website [http://myh66.com](http://myh66.com/) [http://usermanuals.us](http://usermanuals.us/) [http://www.somanuals.com](http://www.somanuals.com/) [http://www.4manuals.cc](http://www.4manuals.cc/) [http://www.manual-lib.com](http://www.manual-lib.com/) [http://www.404manual.com](http://www.404manual.com/) [http://www.luxmanual.com](http://www.luxmanual.com/) [http://aubethermostatmanual.com](http://aubethermostatmanual.com/) Golf course search by state [http://golfingnear.com](http://www.golfingnear.com/)

Email search by domain

[http://emailbydomain.com](http://emailbydomain.com/) Auto manuals search

[http://auto.somanuals.com](http://auto.somanuals.com/) TV manuals search

[http://tv.somanuals.com](http://tv.somanuals.com/)